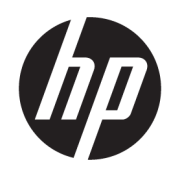

Manuel de l'utilisateur

### RESUME

Ce guide fournit des informations sur les composants, l'installation de l'ordinateur, la sauvegarde et bien plus encore.

## Informations légales

© Copyright 2020, 2021 HP Development Company, L.P.

Linux® est une marque commerciale déposée de Linus Torvalds aux États-Unis et dans d'autres pays. Microsoft et Windows sont des marques commerciales déposées ou des marques commerciales de Microsoft Corporation aux États-Unis et/ou dans d'autres pays. Red Hat Enterprise Linux est une marque déposée de Red Hat, Inc. aux États-Unis et dans d'autres pays. USB Type-C® est une marque déposée d'USB Implementers Forum.

Les informations contenues dans ce document peuvent être modifiées sans préavis. Les garanties relatives aux produits et aux services HP sont décrites dans les textes de garantie limitée expresse qui les accompagnent. Aucun élément du présent document ne peut être interprété comme constituant une garantie supplémentaire. HP ne saurait être tenu pour responsable des erreurs ou omissions de nature technique ou rédactionnelle qui pourraient subsister dans le présent document.

Troisième édition : octobre 2021

Première édition : octobre 2020

Référence : M18842-053

#### Informations sur le produit

Ce manuel décrit les fonctions communes à la plupart des produits. Cependant, certaines fonctions peuvent ne pas être disponibles sur votre ordinateur.

Toutes les fonctionnalités ne sont pas disponibles dans toutes les éditions ou versions de Windows. Ce système peut nécessiter du matériel, des pilotes, des logiciels ou un BIOS mis à niveau et/ou achetés séparément, afin de profiter pleinement des fonctionnalités de Windows. Windows est mis à jour automatiquement et est toujours activé. Un compte Microsoft et Internet haut débit sont requis. Des frais d'accès à internet sont susceptibles de s'appliquer et au fil du temps, des exigences supplémentaires peuvent s'appliquer aux mises à jour. Reportez-vous à la section [http://www.microsoft.com.](http://www.microsoft.com) Si votre produit est livré avec Windows en mode S : Windows en mode S fonctionne exclusivement avec des applications du Microsoft Store sous Windows. Dans certains cas les paramétrages, caractéristiques et applications par défaut ne peuvent pas être modifiés. Certains accessoires et applications compatibles avec Windows peuvent ne pas fonctionner (y compris certains antivirus, éditeurs PDF, utilitaires de pilotes et applications d'accessibilité) et les performances peuvent varier, même si vous quittez le mode S. Si vous passez à Windows, vous ne pouvez pas revenir en mode S. Pour

plus d'informations, consultez Windows.com/ SmodeFAQ. Pour accéder aux derniers manuels de l'utilisateur, ouvrez la page [http://www.hp.com/support,](http://www.hp.com/support) et suivez les instructions pour retrouver votre produit.

Ensuite, sélectionnez Manuels.

#### Conditions d'utilisation des logiciels

En installant, copiant, téléchargeant ou utilisant tout produit logiciel préinstallé sur cet ordinateur, vous reconnaissez être lié par les termes du Contrat de licence d'utilisateur final (CLUF) HP. Si vous êtes en désaccord avec les termes de ce contrat, votre seul recours consiste à retourner le produit non utilisé dans sa totalité (matériel et logiciel) sous 14 jours pour un remboursement complet conformément à la politique de remboursement de votre vendeur.

Pour obtenir plus d'informations ou pour demander un remboursement complet du prix de l'ordinateur, contactez votre vendeur.

# <span id="page-2-0"></span>Notice d'avertissement

Des interférences radio nuisibles peuvent se produire si ce système est utilisé dans un environnement résidentiel.

AVERTISSEMENT ! Ce matériel a été testé et jugé conforme aux normes de la classe A concernant les équipements numériques, selon l'article 15 de la réglementation de la FCC et EN 55032. Ces limites sont conçues pour fournir une protection raisonnable contre les interférences nuisibles lorsque l'équipement est utilisé dans un environnement commercial. Cet équipement génère, utilise et peut émettre une énergie de radiofréquence et, s'il n'est pas installé et utilisé conformément aux instructions, peut entraîner des interférences préjudiciables pour les radiocommunications. Le fonctionnement de cet équipement dans une zone résidentielle est susceptible de provoquer des interférences nuisibles, auquel cas l'utilisateur devra corriger ces interférences à ses propres frais.

# À propos de ce manuel

Ce guide fournit des informations de base pour l'utilisation et la mise à niveau de ce produit.

- $\triangle$  AVERTISSEMENT ! Indique une situation dangereuse **pouvant** entraîner des blessures graves ou la mort.
- $\triangle$  ATTENTION : Signale une situation dangereuse qui, si elle n'est pas évitée, peut entraîner des blessures légères ou modérées.
- IMPORTANT : Signale des informations considérées comme importantes mais n'impliquant aucun danger (par exemple, des messages liés à des dommages matériels). Des avertissements signalent à l'utilisateur que tout non-respect scrupuleux d'une procédure peut entraîner une perte de données ou une détérioration du matériel ou des logiciels. Contient également des informations essentielles pour expliquer un concept ou pour accomplir une tâche.
- REMARQUE : Contient des informations supplémentaires qui soulignent ou complètent les points importants du texte principal.

 $\frac{1}{2}$ : CONSEIL: Fournit des conseils utiles pour accomplir une tâche.

# **Sommaire**

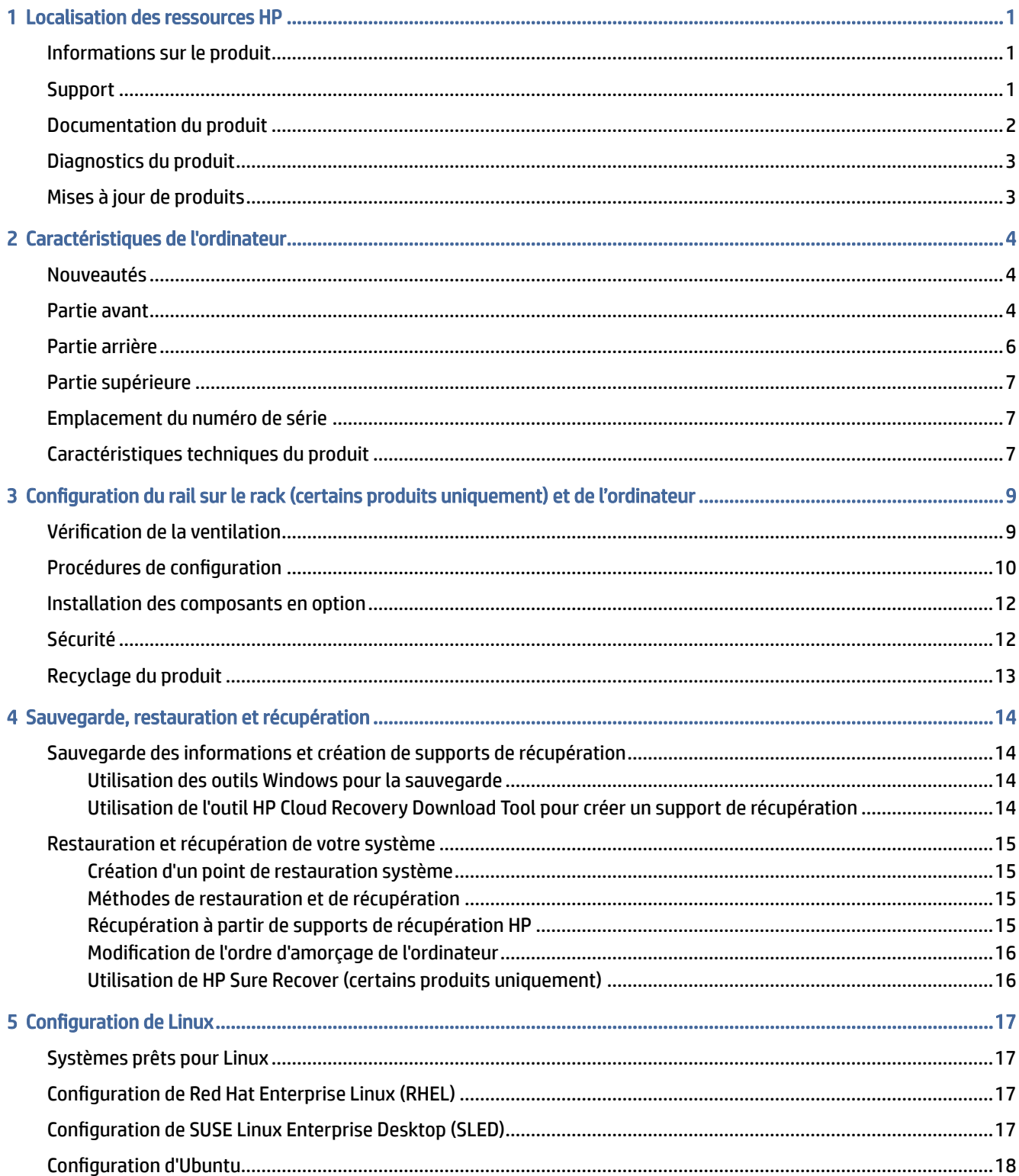

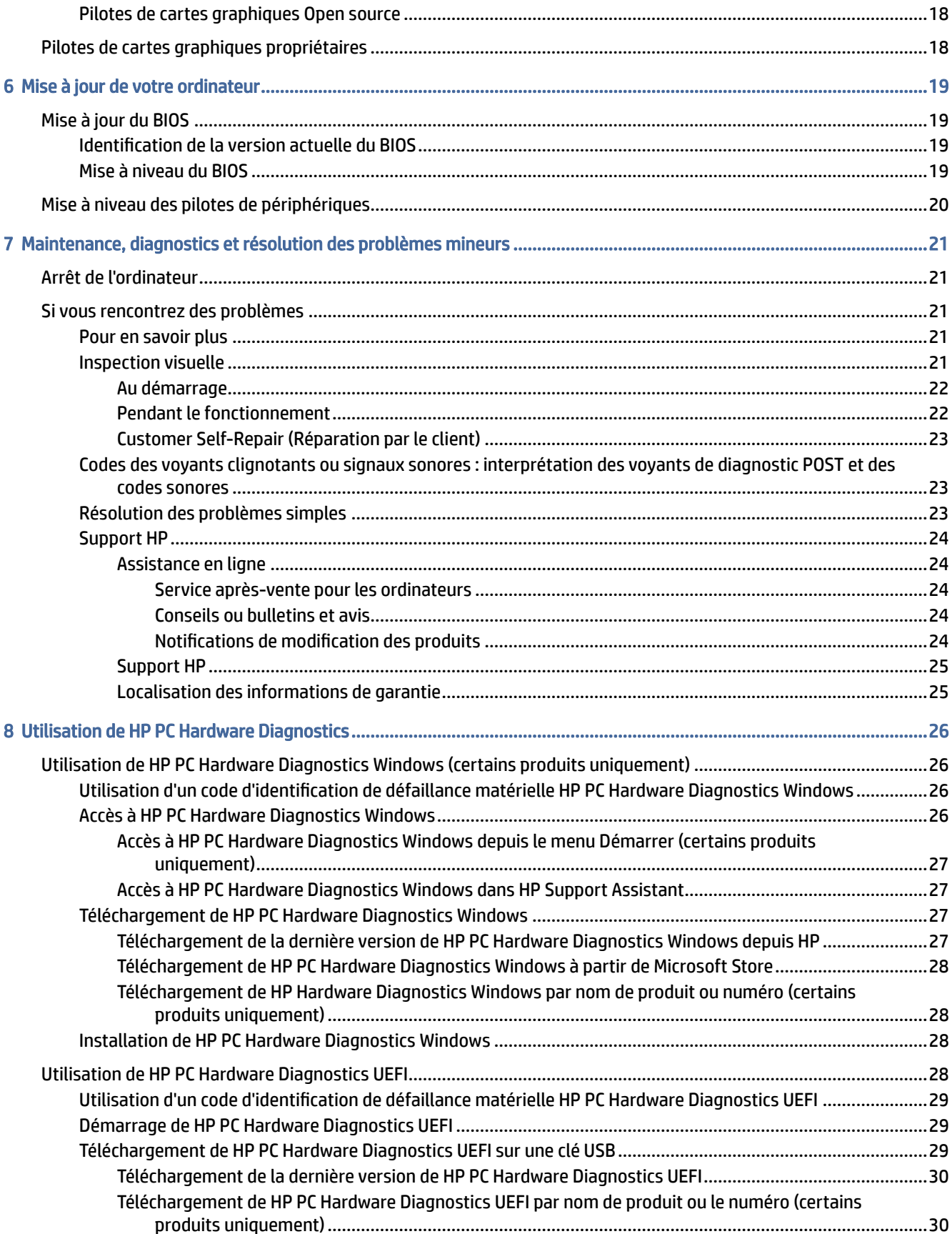

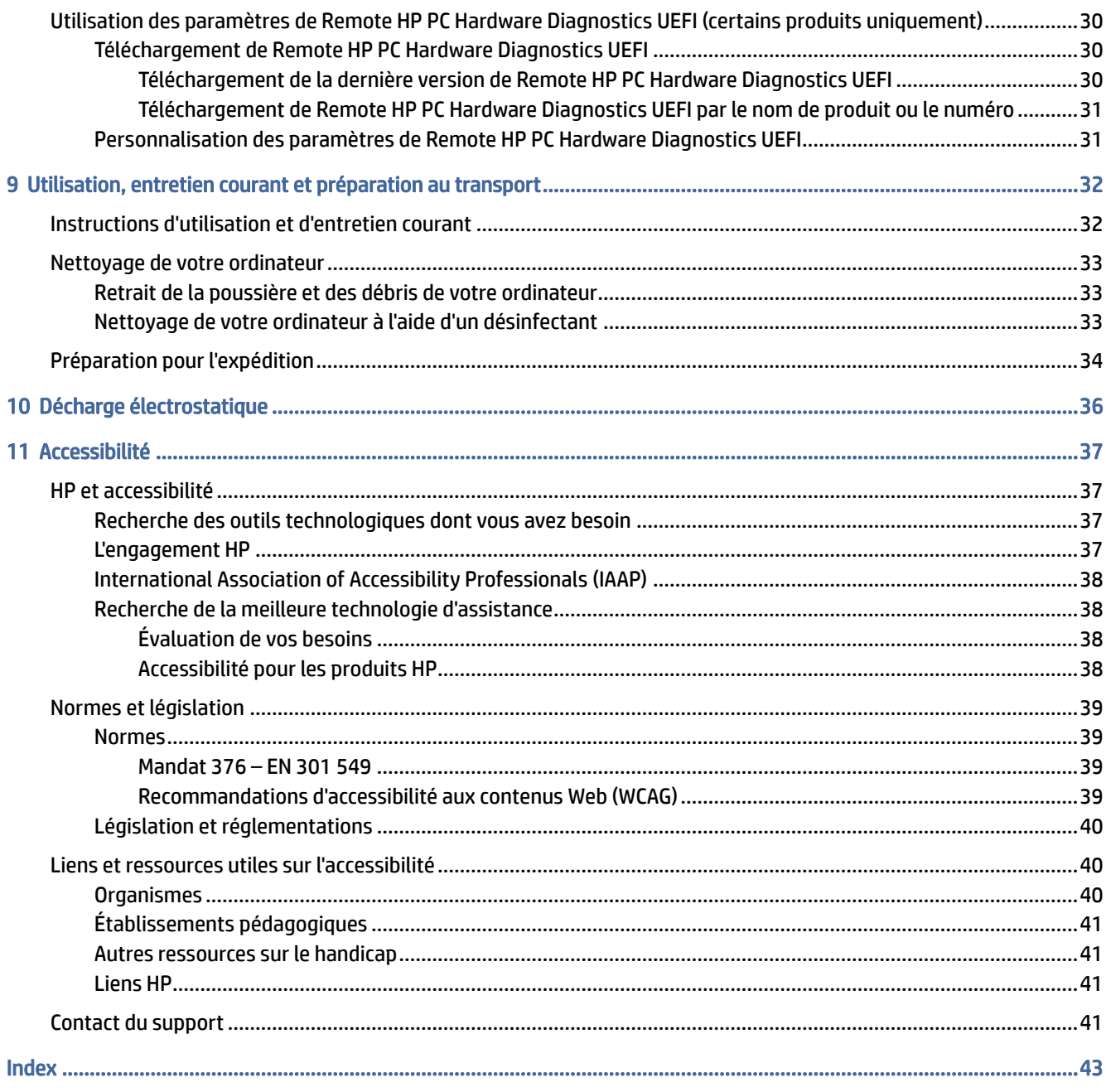

# <span id="page-7-0"></span>1 Localisation des ressources HP

Lisez ce chapitre et découvrez où trouver les ressources HP supplémentaires.

# Informations sur le produit

Pour accéder aux ressources permettant d'obtenir des détails sur le produit, des informations explicatives et bien plus encore, consultez ce tableau.

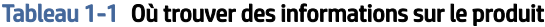

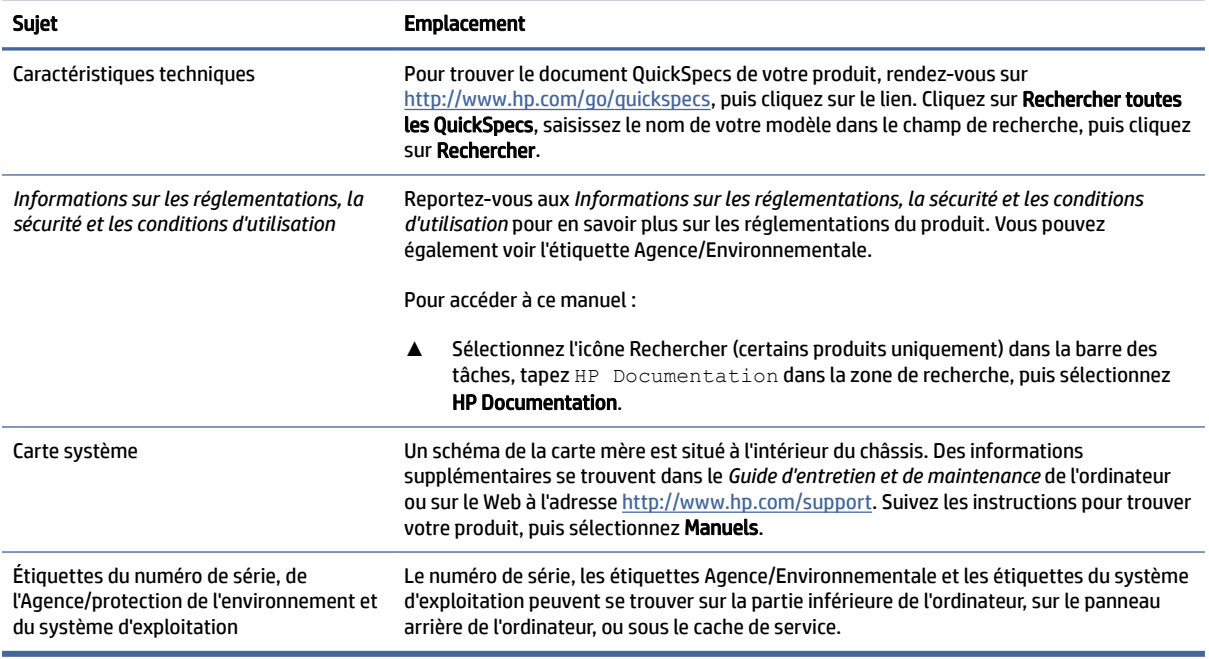

# Support

Pour accéder aux ressources qui fournissent des informations sur la garantie et l'assistance, utilisez ce tableau.

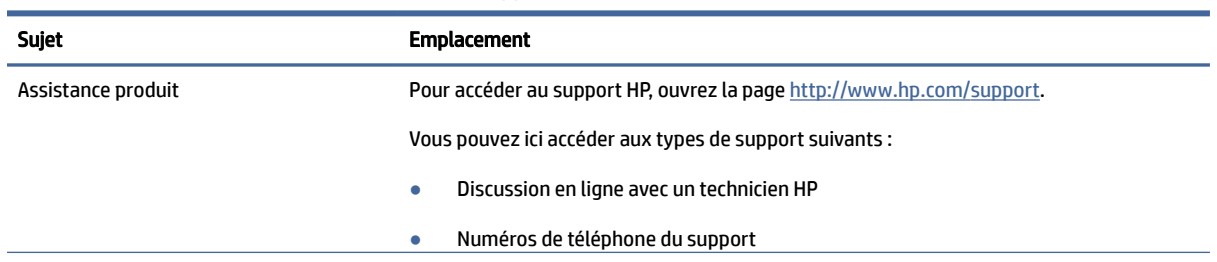

#### Tableau 1-2 Où trouver des informations sur le support

<span id="page-8-0"></span>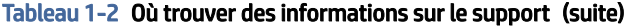

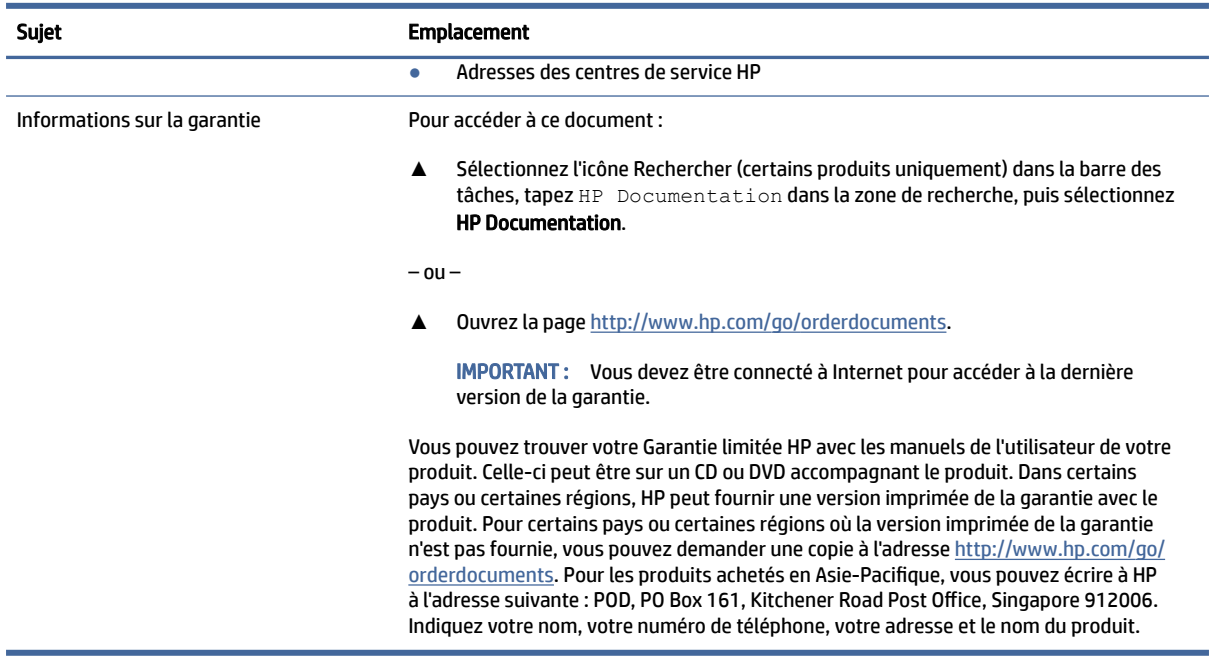

# Documentation du produit

Pour accéder aux ressources qui fournissent de la documentation sur le produit, utilisez ce tableau.

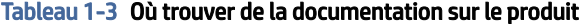

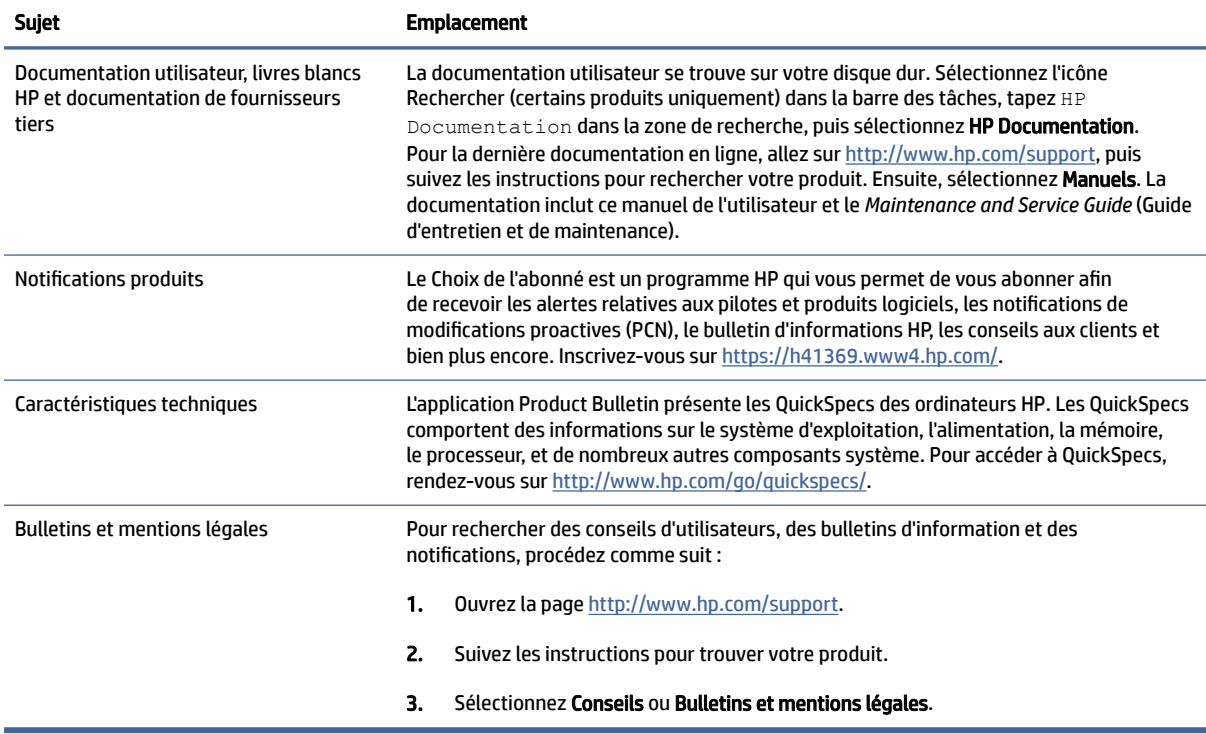

# <span id="page-9-0"></span>Diagnostics du produit

Pour accéder aux ressources qui fournissent des outils de diagnostic sur le produit, utilisez ce tableau.

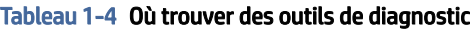

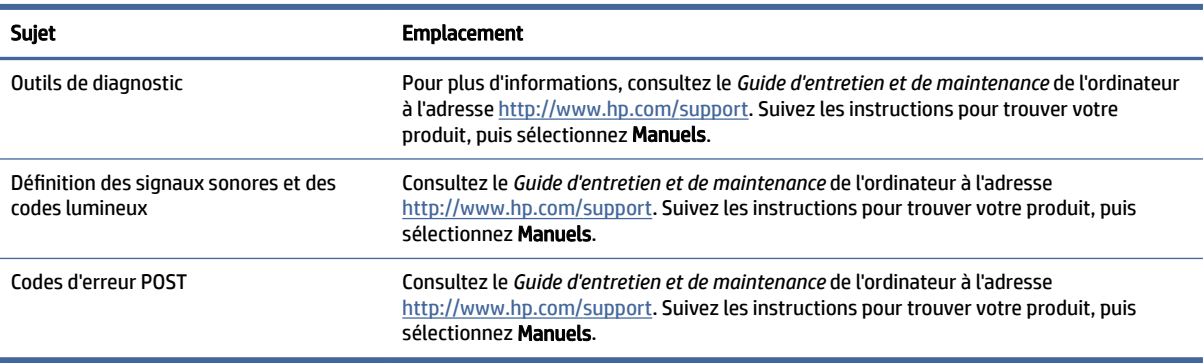

# Mises à jour de produits

Pour accéder aux ressources qui fournissent des mises à jour sur le produit, utilisez ce tableau.

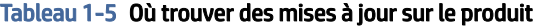

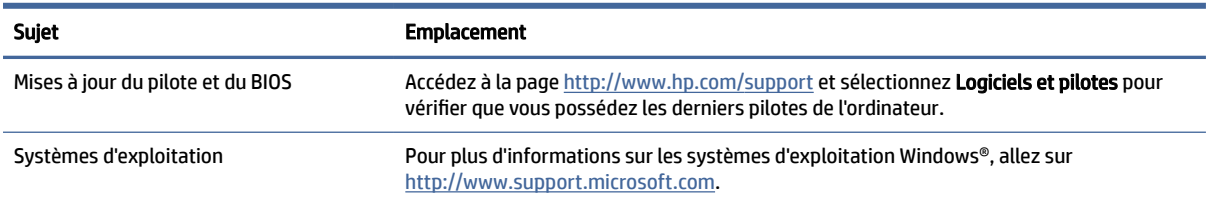

# <span id="page-10-0"></span>2 Caractéristiques de l'ordinateur

Ce chapitre vous fournit une vue d'ensemble des fonctions de votre ordinateur.

# Nouveautés

Votre ordinateur inclut de nouvelles fonctions qui ne sont pas disponibles sur d'autres produits HP. Lisez attentivement ce manuel pour être sûr de connaître ces fonctions.

Elles comprennent :

- Codes du voyant LED/clignotant de la source d'alimentation (reportez-vous à Codes des voyants [clignotants ou signaux sonores : interprétation des voyants de diagnostic POST et des codes sonores](#page-29-0)  à la page 23).
- Accès avant aux blocs d'alimentation que vous pouvez remplacer lorsque l'ordinateur est sous tension
- Accès avant aux disques durs que vous ne pouvez pas remplacer lorsque l'ordinateur est sous tension
- Supports de carte PCIe
- Installation et retrait des rails du support rack sur le côté de l'ordinateur

REMARQUE : Les détails de ces fonctions supplémentaires se trouvent dans le *Manuel de Maintenance & Service* de votre ordinateur, disponible sur le site Web HP.

## Partie avant

Pour identifier les composants du panneau avant, utilisez l'illustration et le tableau suivants.

 $\mathbb{P}$  REMARQUE : Le modèle de votre ordinateur peut différer légèrement du modèle illustré dans cette section. Reportez-vous à l'illustration qui ressemble le plus à votre ordinateur.

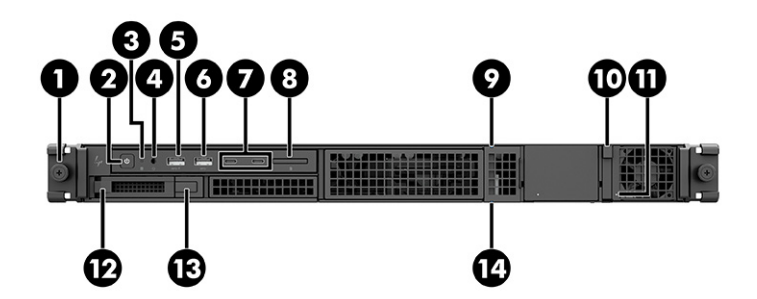

Tableau 2-1 Composants de la partie avant et leurs descriptions

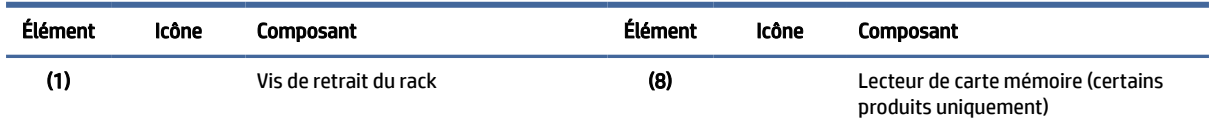

| <b>Élément</b> | <b>Icône</b>      | <b>Composant</b>                                                       | Élément | <b>Icône</b> | <b>Composant</b>                                                                                                    |
|----------------|-------------------|------------------------------------------------------------------------|---------|--------------|----------------------------------------------------------------------------------------------------|
| (2)            |                   | <b>Bouton d'alimentation</b>                                           | (9)     |              | Voyant du localisateur système                                                                                                    |
| (3)            |                   | Voyant d'activité du disque dur                                        | (10)    |              | Bouton de dégagement du bloc<br>d'alimentation<br><b>REMARQUE:</b> Vous pouvez retirer ou<br>remplacer les blocs d'alimentation<br>lorsque l'ordinateur est sous tension. |
| (4)            |                   | Prise combinée de sortie audio<br>(casque)/d'entrée audio (microphone) | (11)    |              | Voyant de la source d'alimentation                                                                                                    |
| (5)            | $SS \leftarrow 4$ | Port USB SuperSpeed 10 Gbit/s avec<br><b>HP Veille et Charge</b>       | (12)    |              | Poignée de retrait du disque dur<br><b>REMARQUE:</b> Vous ne pouvez pas<br>retirer ni remplacer les disques durs<br>lorsque l'ordinateur est sous tension.                |
| (6)            | ss⇔               | Port USB SuperSpeed 5 Gbit/s                                           | (13)    |              | Bouton d'éjection de la poignée de<br>retrait du disque dur                                                                                                    |
| (7)            |                   | Ports USB Type-C <sup>®</sup> (2)                                      | (14)    |              | Voyant du localisateur système                                                                                                    |

<span id="page-11-0"></span>Tableau 2-1 Composants de la partie avant et leurs descriptions (suite)

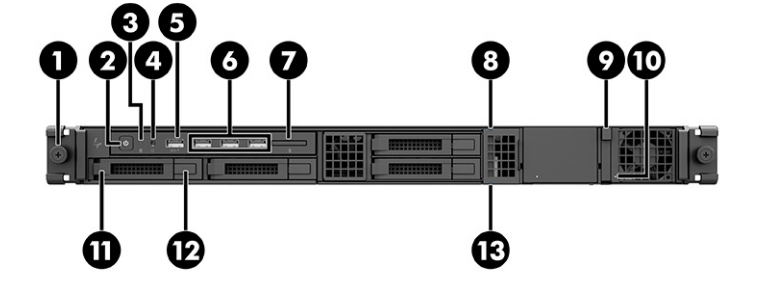

Tableau 2-2 Composants de la partie avant et leurs descriptions

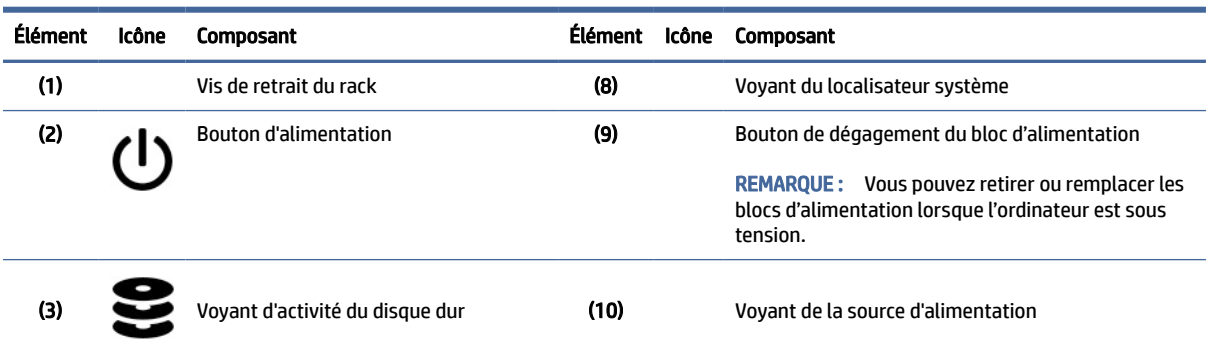

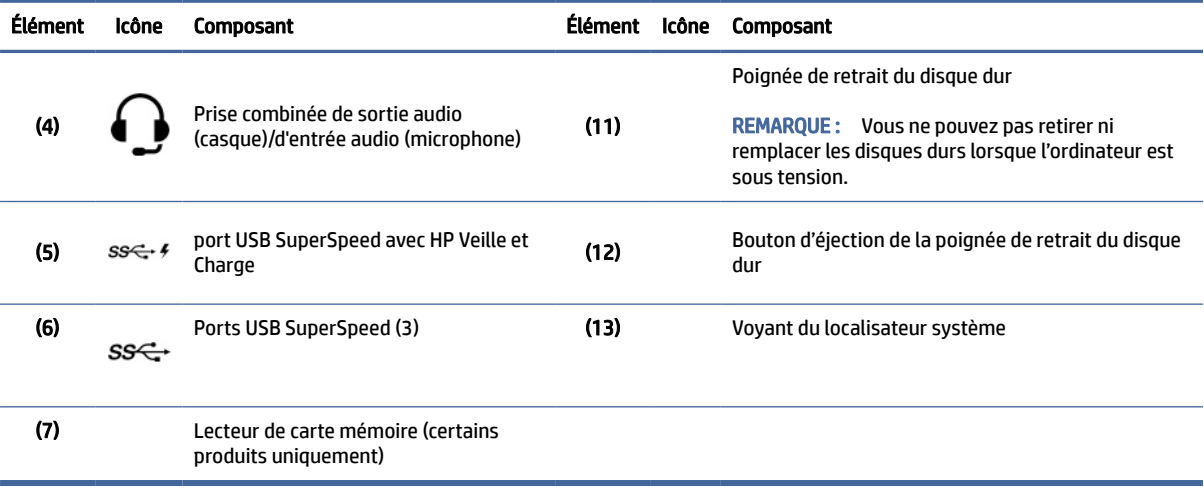

#### <span id="page-12-0"></span>Tableau 2-2 Composants de la partie avant et leurs descriptions (suite)

# Partie arrière

Pour identifier les composants du panneau arrière, utilisez l'illustration et le tableau suivants.

**FY** REMARQUE : Le modèle de votre ordinateur peut différer légèrement du modèle illustré dans cette section.

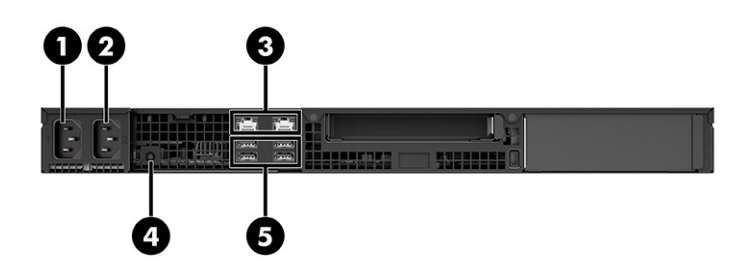

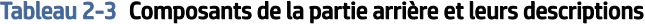

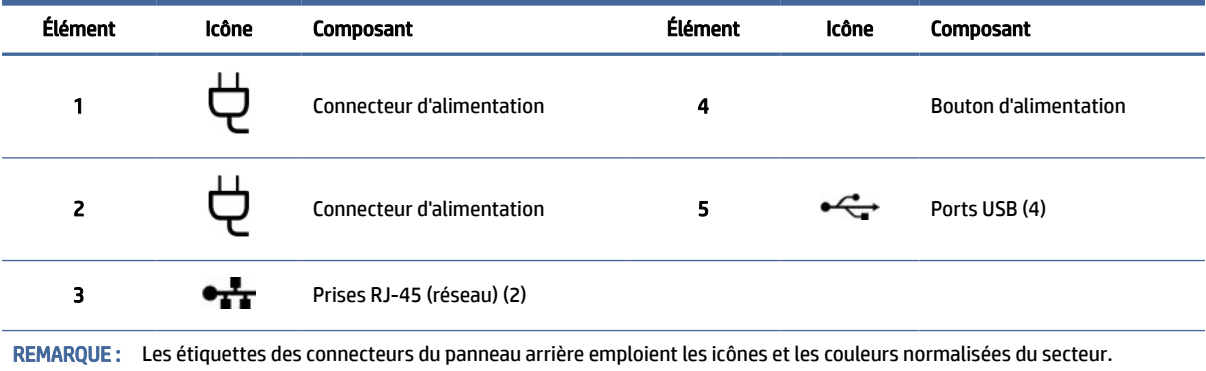

# <span id="page-13-0"></span>Partie supérieure

Pour identifier les composants du capot supérieur, utilisez cette illustration et ce tableau.

- REMARQUE : Le modèle de votre ordinateur peut différer légèrement du modèle illustré dans cette section.
- **<sup>2</sup> REMARQUE : Votre ordinateur ne s'allume pas si le capot supérieur est ouvert ou retiré.**

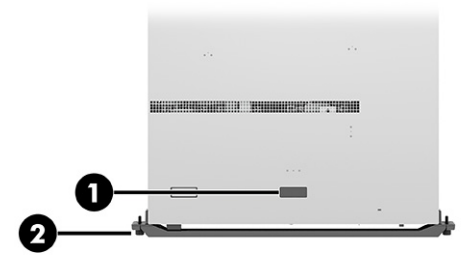

Tableau 2-4 Éléments de la partie supérieure et leurs descriptions

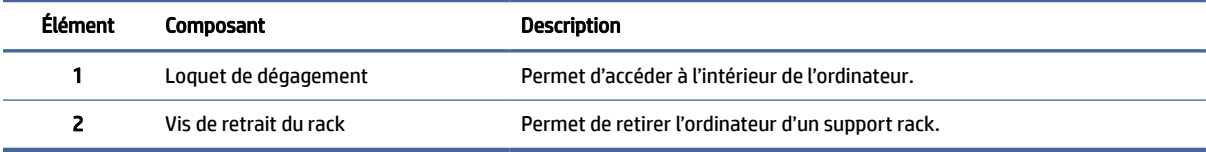

# Emplacement du numéro de série

Chaque ordinateur possède un numéro de série unique et un identifiant de produit situés sur une étiquette amovible sur l'avant de l'ordinateur. Ayez toujours ces numéros à portée de main lorsque vous contactez le service à la clientèle.

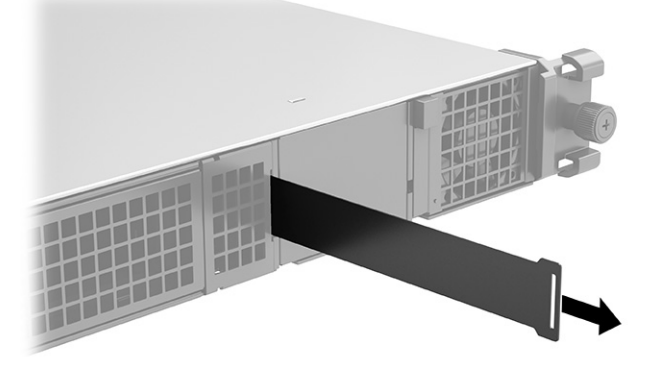

# Caractéristiques techniques du produit

Lisez cette section pour savoir où trouver les caractéristiques techniques de votre ordinateur.

Pour trouver le document QuickSpecs de votre produit, rendez-vous sur [http://www.hp.com/go/quickspecs,](http://www.hp.com/go/quickspecs) puis cliquez sur le lien. Cliquez sur Rechercher toutes les QuickSpecs, saisissez le nom de votre modèle dans le champ de recherche, puis cliquez sur Rechercher.

 $-$  ou  $-$ 

Consultez la page [http://www.hp.com/support,](http://www.hp.com/support) et suivez les instructions pour trouver votre produit. Sélectionnez Informations sur le produit, puis sélectionnez les caractéristiques de votre ordinateur.

## <span id="page-15-0"></span>Configuration du rail sur le rack (certains produits uniquement) et de l'ordinateur 3

Ce chapitre décrit comment configurer votre ordinateur.

# Vérification de la ventilation

Une ventilation appropriée du système est importante pour le fonctionnement de l'ordinateur. Suivez ces recommandations.

- Faites fonctionner l'ordinateur sur une surface stable et plane.
- Ne réduisez jamais la circulation d'air entrant ou sortant de votre ordinateur en bloquant les ouvertures d'aération ou les arrivées d'air.
- Laissez un espace minimum de 15,24 cm (6,0 pouces) devant et derrière l'ordinateur. (Cette distance est le *minimum* pour tous les modèles d'ordinateurs.)
- REMARQUE : Votre ordinateur peut être légèrement différent du modèle représenté dans cette section.

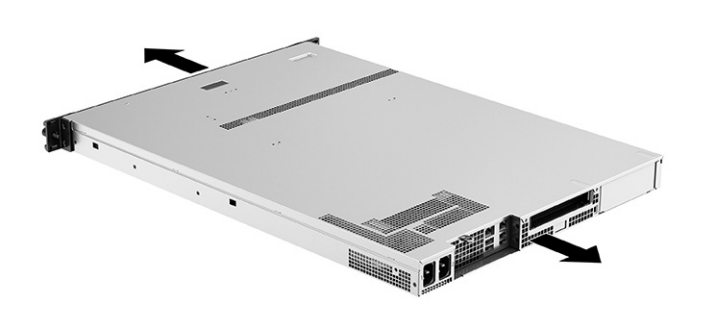

- AVERTISSEMENT ! Assurez-vous que la température ambiante se situe dans les limites spécifiées. Pour [localiser les caractéristiques techniques de votre ordinateur, reportez-vous à Caractéristiques techniques du](#page-13-0)  produit à la page 7.
- AVERTISSEMENT ! En cas d'installation dans une armoire, prévoyez une ventilation adéquate et assurezvous que la température ambiante à l'intérieur de l'armoire ne dépasse pas les limites spécifiées.

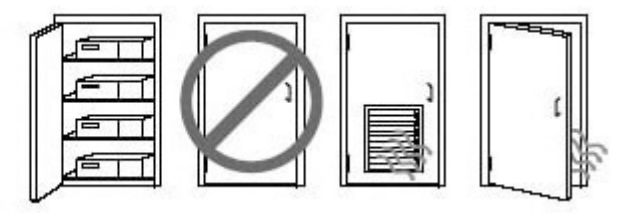

# <span id="page-16-0"></span>Procédures de configuration

Lisez cette section pour en savoir plus sur la configuration de votre ordinateur.

- $\triangle$  AVERTISSEMENT ! Cet équipement ne convient pas pour une utilisation dans des endroits où les enfants sont susceptibles d'être présents.
- $\triangle$  AVERTISSEMENT! pour réduire les risques de choc électrique :
	- Branchez le cordon d'alimentation sur une prise secteur facilement accessible à tout moment.
	- Le cordon d'alimentation est équipé d'une fiche tripolaire. Branchez le cordon à une prise tripolaire reliée à la terre.
	- Débranchez toutes les sources d'alimentation. Plusieurs câbles d'alimentation peuvent être connectés à l'ordinateur. Pour éviter tout risque de choc électrique, débranchez tous les câbles d'alimentation avant de procéder à la maintenance du système.

<sup>2</sup> REMARQUE : Votre ordinateur peut utiliser un ou deux blocs d'alimentation dans l'une des trois configurations suivantes :

- Unique : une source d'alimentation est installée dans l'ordinateur.
- Redondant : deux blocs d'alimentation sont installés sur l'ordinateur, mais un seul est en cours d'utilisation à la fois. Si le bloc d'alimentation en cours d'utilisation est défaillant, l'ordinateur bascule automatiquement sur le deuxième bloc d'alimentation.
- Augmenté : deux blocs d'alimentation sont installés sur l'ordinateur, et les deux sont en cours d'utilisation en même temps.
- <sup>2</sup> REMARQUE : N'utilisez pas votre ordinateur comme modèle de bureau. Au lieu de cela, installez-le dans un rack dont les sons fonctionnels ne gênent pas un environnement silencieux.
- $\hat{\mathbb{B}}^*$  REMARQUE : Votre ordinateur n'est pas destiné à être utilisé avec un moniteur connecté directement à l'ordinateur.

Lors de l'installation et de la configuration pour la première fois :

1. Sur certains modèles, pour installer les rails sur le rack de l'ordinateur, insérez-les dans les orifices de montage situés à l'avant du rack (1). Les clips à ressorts maintiennent l'avant sur le rack (2). Ensuite,

fixez les rails aux trous de montage à l'arrière (3), où un deuxième ensemble de clips de ressort vient fixer l'arrière (4).

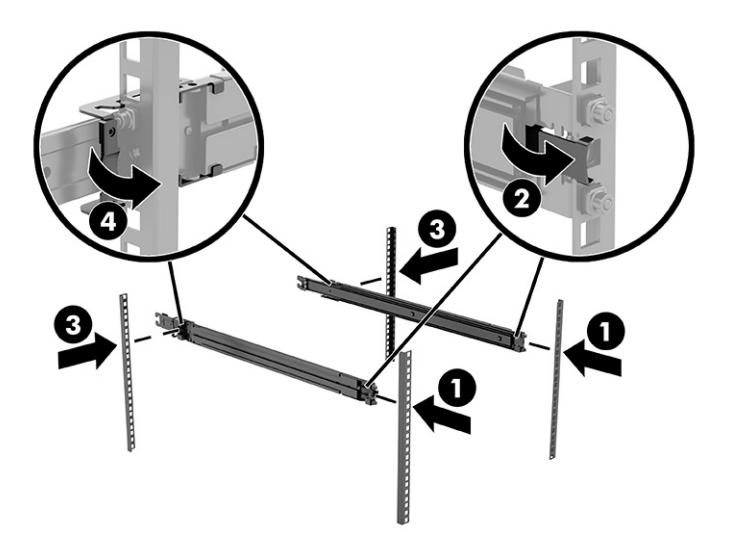

2. Installez les glissières sur l'ordinateur en introduisant les languettes sur le côté de l'ordinateur, puis en faisant glisser les glissières vers l'avant (1). Fixez ensuite l'arrière des glissières avec les vis (2).

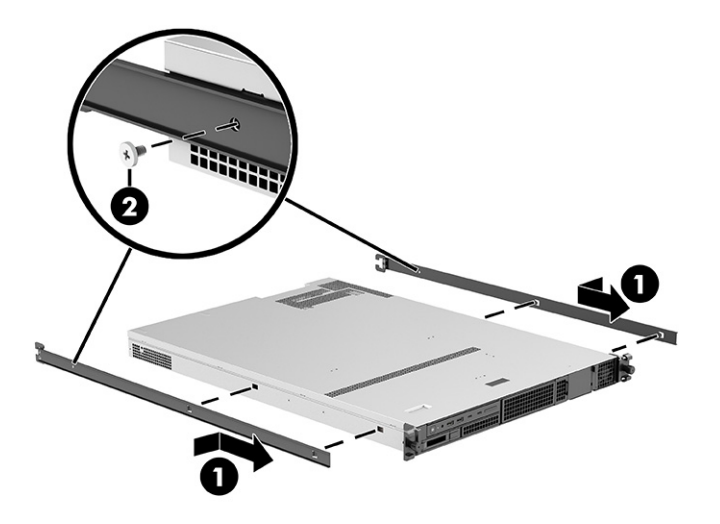

3. Faites glisser l'ordinateur dans le rack, en veillant à placer les glissières dans les rails.

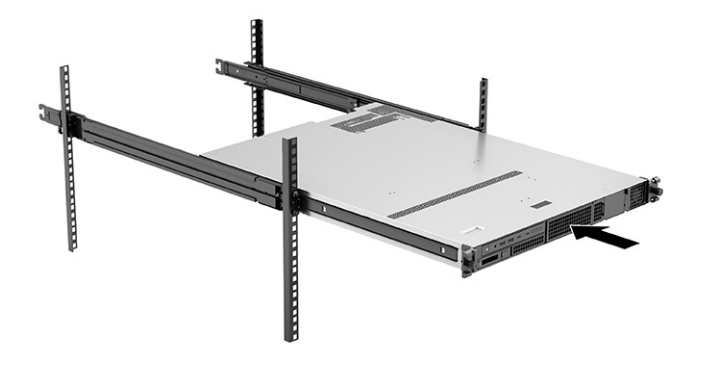

<span id="page-18-0"></span>4. Fixez l'ordinateur dans le rack en faisant pivoter les vis de retrait du rack dans le sens des aiguilles d'une montre.

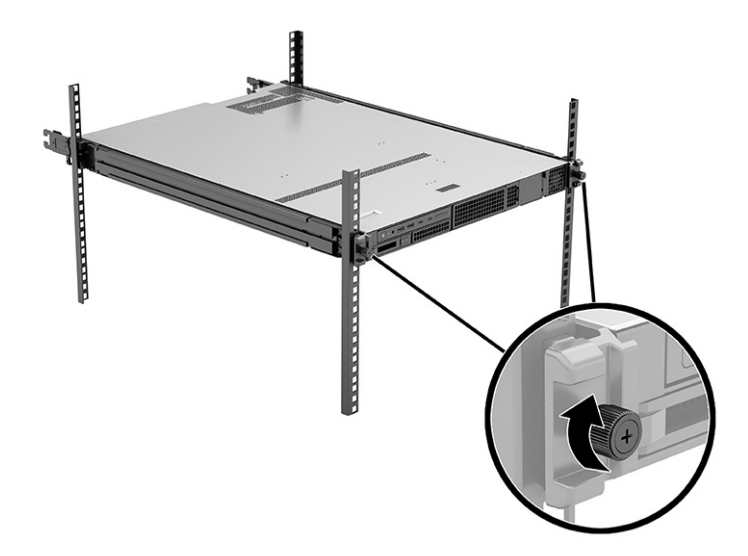

- 5. Raccordez les cordons d'alimentation à l'ordinateur.
- 6. Connectez un câble réseau à l'ordinateur et à un routeur ou périphérique LAN.
- 7. Branchez les cordons d'alimentation de l'ordinateur à une prise secteur.

Pour retirer l'ordinateur monté sur rail, inversez la procédure d'installation. Reportez-vous au *Manuel d'entretien et de maintenance* de votre ordinateur pour obtenir des informations supplémentaires sur la procédure de retrait.

 $\triangle$  AVERTISSEMENT! Une extension ou un retrait incorrect de l'ordinateur de son rack présente un risque d'instabilité. Le rack peut basculer et entraîner des blessures graves. Avant de retirer ou d'étendre l'ordinateur monté sur rail de son rack, lisez les instructions de retrait du *Manuel de maintenance et d'entretien*. Ne posez aucune charge sur l'ordinateur monté sur rail sur son rack en position étendue. Ne laissez pas l'ordinateur monté sur rail sur son rack en position étendue.

## Installation des composants en option

En fonction du modèle de l'ordinateur, vous pouvez installer des composants supplémentaires (tels que de la mémoire, des disques durs, des lecteurs optiques, des cartes PCIe ou un deuxième processeur) sur votre ordinateur.

- Pour visionner les vidéos d'installation de composants, rendez-vous sur [https://supportvideos.ext.hp.com/category/videos/parts-replacement-and-upgrades.](https://supportvideos.ext.hp.com/category/videos/parts-replacement-and-upgrades)
- Pour obtenir des instructions d'installation et des informations techniques, reportez-vous au *Guide d'entretien et de maintenance* dédié à votre ordinateur sur le site [http://www.hp.com/support.](http://www.hp.com/support) Suivez les instructions pour trouver votre produit, puis sélectionnez Manuels.

# Sécurité

Certains ordinateurs HP disposent d'un verrouillage sur le panneau d'accès latéral. La clé de ce verrou est expédiée fixée sur le panneau arrière du châssis de l'ordinateur.

<span id="page-19-0"></span>Des fonctions de sécurité supplémentaires permettent de réduire les risques de vol et de vous avertir en cas d'intrusion dans le châssis. Pour plus d'informations sur les fonctions de sécurité logicielles et matérielles supplémentaires disponibles pour votre système, reportez-vous au *Guide d'entretien et de maintenance* dédié à votre ordinateur sur le site [http://www.hp.com/support.](http://www.hp.com/support) Suivez les instructions pour trouver votre produit, puis sélectionnez Manuels.

# Recyclage du produit

HP encourage les clients à recycler le matériel électronique usagé, les cartouches d'impression de marque HP et les batteries rechargeables.

Pour obtenir des informations sur le recyclage des composants ou produits HP, rendez-vous sur [http://www.hp.com/go/recycle.](http://www.hp.com/go/recycle)

# <span id="page-20-0"></span>4 Sauvegarde, restauration et récupération

Vous pouvez utiliser les outils Windows ou le logiciel HP pour sauvegarder vos données, créer un point de restauration, réinitialiser votre ordinateur, créer un support de restauration ou restaurer votre ordinateur à son état d'usine. L'exécution de ces procédures standard permet de remettre votre ordinateur en état de marche plus rapidement.

- IMPORTANT : Si vous utilisez des procédures de récupération sur une tablette, la batterie de la tablette doit disposer d'au moins 70 % d'alimentation restante avant de lancer le processus de récupération.
- IMPORTANT : Pour une tablette avec clavier détachable, connectez la tablette à la station clavier avant de lancer le processus de récupération.

# Sauvegarde des informations et création de supports de récupération

Ces méthodes de création de supports de récupération et de sauvegardes sont disponibles sur certains produits uniquement.

### Utilisation des outils Windows pour la sauvegarde

HP vous recommande de sauvegarder vos informations immédiatement après la configuration initiale. Vous pouvez le faire à l'aide de la fonction de sauvegarde Windows localement avec une unité USB externe ou en utilisant des outils en ligne.

- IMPORTANT : Windows est la seule option qui permette de sauvegarder vos informations personnelles. Programmez régulièrement des sauvegardes afin d'éviter toute perte de vos informations.
- $\mathbb{P}$  REMARQUE : Si le stockage de votre ordinateur est inférieur ou égal à 32 Go, la restauration du système Microsoft® est désactivée par défaut.

## Utilisation de l'outil HP Cloud Recovery Download Tool pour créer un support de récupération

Vous pouvez utiliser l'outil HP Cloud Recovery Download Tool pour créer un support de récupération HP sur une unité flash USB amorçable.

Pour plus d'informations :

- **▲** Rendez-vous sur [http://www.hp.com,](http://www.hp.com) recherchez HP Cloud Recovery, puis sélectionnez le résultat correspondant au type d'ordinateur dont vous disposez.
- $\mathbb{P}$  REMARQUE : Si vous ne parvenez pas à créer le support de récupération, contactez le support pour obtenir des disques de récupération. Ouvrez la page [http://www.hp.com/support,](http://www.hp.com/support) sélectionnez votre pays ou région puis suivez les instructions à l'écran.
- $\mathbb{Z}$  IMPORTANT : HP vous recommande de suivre la [Méthodes de restauration et de récupération](#page-21-0) à la page 15 pour restaurer votre ordinateur avant d'obtenir et d'utiliser les disques de restauration HP. L'utilisation d'une

<span id="page-21-0"></span>sauvegarde récente peut remettre votre ordinateur en état de marche plus rapidement qu'à l'aide des disques de restauration HP. Une fois le système restauré, la réinstallation de tous les logiciels du système d'exploitation libérés car votre achat initial peut être un processus long.

# Restauration et récupération de votre système

Vous disposez de plusieurs outils qui permettent de restaurer votre système à l'intérieur et à l'extérieur de Windows si le bureau ne peut pas se charger.

HP vous recommande de tenter de restaurer votre système à l'aide de la section Méthodes de restauration et de récupération à la page 15.

### Création d'un point de restauration système

La restauration du système est disponible sous Windows. Le logiciel de restauration du système peut automatiquement ou manuellement créer des points de restauration ou des instantanés des fichiers système et des paramètres sur l'ordinateur à un moment donné.

Lorsque vous utilisez la restauration du système, elle retourne votre ordinateur à son état au moment où vous avez effectué le point de restauration. Vous ne devez pas affecter vos fichiers personnels et vos documents.

### Méthodes de restauration et de récupération

Une fois que vous avez exécuté la première méthode, testez pour voir si le problème existe encore avant de passer à la méthode suivante, qui peut maintenant être inutile.

- 1. Exécutez la restauration du système Microsoft.
- 2. Exécutez Réinitialiser ce PC.
- **EXALUME :** Les options Tout supprimer, puis Nettoyer entièrement le disque peuvent nécessiter plusieurs heures pour s'effectuer et ne laissent aucune information sur votre ordinateur. C'est le moyen le plus sûr pour réinitialiser votre ordinateur avant de le recycler.
- 3. Récupération à partir de supports de récupération HP. Pour plus d'informations, reportez-vous à la section Récupération à partir de supports de récupération HP à la page 15.

Pour plus d'informations sur les deux premières méthodes, reportez-vous à l'application Obtenir de l'aide :

Sélectionnez le bouton Démarrer, sélectionnez Toutes les applications (certains produits uniquement), puis l'application Obtenir de l'aide, et enfin saisissez la tâche que vous souhaitez exécuter.

**EMARQUE :** Vous devez être connecté à Internet pour accéder à l'application Obtenir de l'aide.

### Récupération à partir de supports de récupération HP

Vous pouvez utiliser le support HP Recovery pour restaurer le système d'exploitation et les pilotes. Sur certains produits, il peut être créé sur une clé USB amorçable, en utilisant l'outil HP Cloud Recovery Download Tool.

Pour plus de détails, reportez-vous à Utilisation de l'outil HP Cloud Recovery Download Tool pour créer un support de récupération à la page 14.

REMARQUE : Si vous ne parvenez pas à créer le support de récupération, contactez le support pour obtenir des disques de récupération. Ouvrez la page [http://www.hp.com/support,](http://www.hp.com/support) sélectionnez votre pays ou région puis suivez les instructions à l'écran.

<span id="page-22-0"></span>Pour restaurer votre système :

**▲** Insérez le support HP Recovery, puis redémarrez l'ordinateur.

**EX REMARQUE : HP vous recommande de suivre la [Méthodes de restauration et de récupération](#page-21-0) à la page 15** pour restaurer votre ordinateur avant d'obtenir et d'utiliser les disques de restauration HP. L'utilisation d'une sauvegarde récente peut remettre votre ordinateur en état de marche plus rapidement qu'à l'aide des disques de restauration HP. Une fois le système restauré, la réinstallation de tous les logiciels du système d'exploitation libérés car votre achat initial peut être un processus long.

### Modification de l'ordre d'amorçage de l'ordinateur

Si votre ordinateur ne redémarre pas dans HP Recovery Manager, vous pouvez modifier l'ordre d'amorçage de l'ordinateur, à savoir l'ordre des périphériques répertoriés dans le BIOS suivi par l'ordinateur au moment du démarrage. Vous pouvez modifier la sélection pour une unité optique ou une clé USB, en fonction de l'emplacement de votre support de récupération HP.

IMPORTANT : Pour les tablettes avec clavier détachable, connectez la tablette à la station clavier avant de procéder aux étapes suivantes.

Pour modifier l'ordre d'amorçage :

- 1. Insérez le support de récupération HP.
- 2. Accédez au menu Démarrer du système.
	- Pour les ordinateurs ou les tablettes avec claviers connectés, démarrez ou redémarrez l'ordinateur ou la tablette, appuyez rapidement sur la touche échap, puis appuyez sur la touche f9 pour afficher les options d'amorçage.
	- Pour les tablettes sans clavier, allumez ou redémarrez la tablette, puis appuyez brièvement sur le bouton d'augmentation du volume, enfin appuyez sur la touche f9.

 $-$  0u  $-$ 

Allumez ou redémarrez la tablette, puis appuyez brièvement sur le bouton de réduction du volume, enfin appuyez sur la touche f9.

3. Sélectionnez le lecteur optique ou la clé USB à partir duquel vous souhaitez démarrer et suivez les instructions à l'écran.

### Utilisation de HP Sure Recover (certains produits uniquement)

Certains modèles d'ordinateurs sont configurés avec HP Sure Recover, une solution de restauration du système d'exploitation (SE) du PC intégrée au matériel et aux microprogrammes. HP Sure Recover peut restaurer entièrement l'image du système d'exploitation HP sans aucun logiciel de restauration installé.

À l'aide de HP Sure Recover, un administrateur ou un utilisateur peut restaurer le système et installer :

- La dernière version du système d'exploitation
- Les pilotes de périphériques spécifiques à la plateforme
- Les applications logicielles, dans le cas d'une image personnalisée

Pour accéder à la documentation la plus récente de HP Sure Recover, ouvrez la page [http://www.hp.com/support.](http://www.hp.com/support) Suivez les instructions à l'écran pour trouver votre produit et trouver votre documentation.

# <span id="page-23-0"></span>5 Configuration de Linux

Ce chapitre décrit comment configurer et restaurer le système d'exploitation Linux®.

- IMPORTANT : N'ajoutez aucun matériel en option ni périphérique de fabricants tiers à votre ordinateur tant que le système d'exploitation n'a pas été correctement activé. Cela pourrait provoquer des erreurs et empêcher le système d'exploitation de s'installer convenablement.
- <sup>2</sup> REMARQUE : Après avoir configuré le système d'exploitation, vous devez vérifier que les dernières mises à [jour du BIOS, des pilotes et des logiciels sont installées. Reportez-vous à la section Mise à jour de votre](#page-25-0)  ordinateur à la page 19.

# Systèmes prêts pour Linux

L'option Prêt pour Linux fournit un système d'exploitation doté de fonctions minimales préchargées (par exemple, FreeDos). Elle est conçue pour les cas où le client prévoit d'installer un système d'exploitation à l'arrivée du système. L'option ne contient aucune licence de systèmes d'exploitation.

L'option Prêt pour Linux n'inclut pas le système d'exploitation Linux ; celui-ci doit être fourni par l'utilisateur. Les distributions Linux telles que Red Hat® et SUSE sont disponibles à l'achat auprès de fournisseurs. Un large éventail de distributions Linux supplémentaires sont disponibles gratuitement (par exemple Ubuntu). Pour consulter les configurations et les systèmes d'exploitation évalués par HP, rendez-vous sur [http://www.hp.com/support/linux\\_hardware\\_matrix.](http://www.hp.com/support/linux_hardware_matrix)

# Configuration de Red Hat Enterprise Linux (RHEL)

Différentes versions de RHEL sont certifiées et prises en charge par Red Hat sur les ordinateurs HP.

Pour plus d'informations de RHEL concernant une plate-forme particulière, reportez-vous au document *Matrice matérielle Linux pour stations de travail HP* à l'adresse [http://www.hp.com/support/linux\\_hardware\\_matrix.](http://www.hp.com/support/linux_hardware_matrix)

Pour plus d'informations sur les certifications de Red Hat® sur les ordinateurs HP, rendez-vous sur [https://access.redhat.com/ecosystem,](https://access.redhat.com/ecosystem) sélectionnez Matériel certifié, puis suivez les instructions à l'écran.

En outre, si HP a testé et emballé certains pilotes propriétaires tiers compatibles avec les installations Red Hat Enterprise Linux sur votre station de travail HP, vous pouvez les obtenir directement à partir de l'adresse <http://www.hp.com/support>comme décrit dans [Pilotes de cartes graphiques propriétaires](#page-24-0) à la page 18.

# Configuration de SUSE Linux Enterprise Desktop (SLED)

Différentes versions de SLED sont certifiées et prises en charge par SUSE sur les ordinateurs HP.

Pour plus d'informations, rendez-vous sur la page de recherche des bulletins de certification SUSE à l'adresse [https://www.suse.com/yessearch/Search.jsp.](https://www.suse.com/yessearch/Search.jsp)

En outre, si HP a testé et emballé certains pilotes propriétaires tiers compatibles avec les installations SUSE Linux Enterprise Desktop sur votre station de travail HP, vous pouvez alors les obtenir directement à partir de [l'adresse](#page-24-0) <http://www.hp.com/support> [comme décrit dans Pilotes de cartes graphiques propriétaires](#page-24-0) à la page 18.

# <span id="page-24-0"></span>Configuration d'Ubuntu

De nombreuses versions d'Ubuntu sont compatibles et prises en charge par Canonical sur les ordinateurs HP.

Pour plus d'informations, accédez à la page de recherche des matériels certifiés sur le bureau Ubuntu<http://www.ubuntu.com/certification/desktop>et recherchez votre ordinateur. Ubuntu est disponible gratuitement sur [http://www.ubuntu.com.](http://www.ubuntu.com)

### Pilotes de cartes graphiques Open source

La plupart des distributions du système d'exploitation Linux prennent en charge le matériel graphique grâce à des combinaisons de technologies logicielles intégrées dans le noyau et des applications graphiques de plus haut niveau telles que les serveurs d'affichage (Xorg, Wayland) et les gestionnaires d'affichage (Gnome, KDE).

Le comportement du matériel graphique dépend de la configuration du noyau en cours d'exécution et des informations de synchronisation obtenues par le matériel d'affichage connecté. Lorsque le noyau ne parvient pas à étalonner correctement son initialisation du matériel graphique sur le matériel d'affichage disponible, les résultats peuvent générer des écrans d'affichage distordus ou vides.

L'interaction avec les pilotes graphiques Open source peut se produire pendant :

- Les sessions d'installation graphiques interactives à partir de supports de distribution Linux téléchargés.
- L'utilisation d'installations Linux non complétées par des pilotes graphiques propriétaires du fournisseur.

Dans le cas d'écrans d'affichage inutilisables, HP recommande d'ajouter l'option nomodeset aux paramètres de démarrage du noyau pour supprimer le comportement du pilote de configuration de mode et donner la priorité à l'utilisation d'autres pilotes d'affichage compatibles. Vous pouvez généralement modifier l'inclusion permanente de ce paramètre (dans les cas de la famille de vers des chargeurs de démarrage) dans les paramètres d'amorçage du noyau dans les fichiers de configuration généralement disponibles dans : /etc/ default/grub. Consultez la documentation de votre distribution pour connaître les paramètres du chargeur de démarrage.

# Pilotes de cartes graphiques propriétaires

Lisez cette section pour en savoir plus sur les pilotes graphiques propriétaires.

La plupart des ordinateurs HP peuvent être commandés avec des cartes graphiques ayant fait l'objet de vérifications approfondies par HP. Reportez-vous à *Matrice de matériels Linux pour les stations de travail HP*  à l'adresse [http://www.hp.com/support/linux\\_hardware\\_matrix](http://www.hp.com/support/linux_hardware_matrix) pour obtenir une liste des cartes prises en charge.

**EX REMARQUE :** Les cartes graphiques ne sont pas toutes prises en charge sur tous les ordinateurs. Des restrictions apparaissent généralement sur les cartes qui nécessitent de grandes quantités d'alimentation dans des ordinateurs à consommation réduite.

HP prend en charge les pilotes de cartes graphiques propriétaires tiers. Pour les pilotes ayant été testés, rendez-vous sur [http://www.hp.com/support,](http://www.hp.com/support) puis suivez les instructions à l'écran pour trouver votre produit et la documentation.

Ces pilotes propriétaires ne constituent pas un élément standard des distributions RHEL ou SLED ou Ubuntu parce qu'ils ne sont pas d'accès libre. Le fournisseur prend directement en charge les révisions de pilote plus récentes que celles sur le site Web d'assistance HP.

# <span id="page-25-0"></span>6 Mise à jour de votre ordinateur

HP s'engage en permanence à améliorer l'utilisation de votre ordinateur. Afin que l'ordinateur utilise les dernières améliorations, HP vous recommande d'installer régulièrement les dernières mises à jour du BIOS, des pilotes et des logiciels.

Après avoir réussi à démarrer l'ordinateur pour la première fois, suivez ces instructions pour vérifier si votre ordinateur est à jour :

- Vérifiez que vous disposez de la dernière version du BIOS. Reportez-vous à la section Mise à jour du BIOS à la page 19.
- [Vérifiez que vous disposez des pilotes les plus récents. Reportez-vous à la section Mise à niveau des](#page-26-0)  pilotes de périphériques à la page 20.
- [Apprenez à connaître les ressources HP disponibles. Reportez-vous à la section Assistance en ligne](#page-30-0) à la page 24.
- Abonnez-vous aux alertes des nouveaux pilotes sur [https://h41369.www4.hp.com/alerts-signup.php.](https://h41369.www4.hp.com/alerts-signup.php)

# Mise à jour du BIOS

Pour des performances optimales, déterminez la version du BIOS présente sur l'ordinateur, et procédez à une mise à niveau si nécessaire.

### Identification de la version actuelle du BIOS

Cette section décrit comment déterminer la version actuelle du BIOS.

Pour déterminer la version actuelle du BIOS :

- 1. Appuyez sur échap au démarrage.
- 2. Appuyez plusieurs fois sur la touche f10 pour accéder à Computer Setup (F10).
- 3. Sélectionnez Principal, puis sélectionnez Informations système. Notez la version du BIOS système de votre ordinateur.
- REMARQUE : Pour obtenir les procédures de mise à niveau du BIOS et connaître les paramètres du menu du BIOS de Computer Setup (F10), référez-vous au *Maintenance and Service Guide* (Manuel de maintenance et d'entretien) qui se trouve à l'adresse [http://www.hp.com/support.](http://www.hp.com/support) Suivez les instructions pour trouver votre produit, puis sélectionnez Manuels.

### Mise à niveau du BIOS

Suivez ces instructions pour trouver et télécharger la version du BIOS la plus récente et comportant les dernières améliorations.

- 1. Rendez-vous sur<http://www.hp.com/support>et sélectionnez votre produit.
- 2. Sélectionnez Logiciels et pilotes et suivez les instructions pour obtenir la dernière version du BIOS disponible pour l'ordinateur.
- <span id="page-26-0"></span>3. Comparez la version de BIOS présente sur votre ordinateur avec les versions de BIOS figurant sur le site Web (reportez-vous à la section *Identification de la version actuelle du BIOS à la page 19*). Si la version du BIOS présente sur le site Web est identique à celle de votre système, aucune autre action n'est nécessaire.
- 4. Si la version du BIOS présente sur le site Web est plus récente que celle de votre système, téléchargez-la sur votre ordinateur. Suivez les instructions des notes de version pour terminer l'installation.

# Mise à niveau des pilotes de périphériques

Pour en savoir plus sur la mise à niveau des pilotes de périphériques, lisez cette section.

Si vous installez un périphérique externe (tel qu'une imprimante, une carte graphique, ou une carte réseau), vérifiez que vous possédez les derniers pilotes de périphérique chargés. Si vous acheté votre périphérique auprès de HP, visitez le site Web de HP pour télécharger les pilotes les plus récents. Ces pilotes ont été testés pour garantir la compatibilité optimale entre votre appareil et votre ordinateur HP.

Si vous n'avez pas acheté votre périphérique auprès de HP, HP vous recommande de visiter d'abord le site Web HP afin de vérifier si la compatibilité de votre périphérique et de ses pilotes avec l'ordinateur HP a été testée. Si aucun pilote n'est disponible, visitez le site Web du fabricant du périphérique pour télécharger les pilotes les plus récents.

Pour mettre à niveau des pilotes de périphériques :

- 1. Rendez-vous sur<http://www.hp.com/support>et sélectionnez votre produit.
- 2. Suivez les instructions et trouvez les derniers pilotes disponibles pour l'ordinateur.

Si un pilote requis est introuvable, consultez le site Web du constructeur du périphérique.

## <span id="page-27-0"></span>Maintenance, diagnostics et résolution des problèmes mineurs 7

Cette section fournit des informations sur la maintenance, les diagnostics et la résolution des problèmes mineurs.

# Arrêt de l'ordinateur

Pour mettre l'ordinateur hors tension sans risque, arrêtez le système d'exploitation.

- IMPORTANT : Maintenir le bouton d'alimentation enfoncé pour éteindre l'ordinateur peut entraîner une perte de données utilisateur et endommager le périphérique de stockage. Si le système devient instable et qu'il n'y a pas d'autre solution, veuillez laisser suffisamment de temps au système pour qu'il se réactive entièrement après avoir redémarré l'ordinateur. Cela peut prendre plusieurs minutes, notamment sur les appareils de plus grande capacité ou les disques durs électroniques.
	- **▲** Cliquez sur le bouton Démarrer, puis sur le bouton Alimentation, et sélectionnez Arrêter.

## Si vous rencontrez des problèmes

Pour diagnostiquer et résoudre les problèmes, HP vous recommande une approche séquentielle de résolution des problèmes.

- Inspection visuelle
- Codes des voyants clignotants ou signaux sonores
- Résolution des problèmes simples, y compris HP PC Hardware Diagnostics
- **Support HP**
- Restauration et récupération du système

Ces stratégies de résolution des problèmes sont expliquées dans les sections suivantes.

### Pour en savoir plus

Pour plus d'informations sur la résolution des problèmes, lisez cette section.

Vous trouverez des informations de dépannage complémentaires dans le manuel complet intitulé *Maintenance and Service Guide* (Guide d'entretien et de maintenance, disponible en anglais uniquement), disponible à l'adresse suivante [http://www.hp.com/support.](http://www.hp.com/support) Suivez les instructions pour trouver votre produit, puis sélectionnez Manuels.

### Inspection visuelle

Si vous rencontrez un problème au niveau de l'ordinateur, de l'écran ou du logiciel, les suggestions suivantes pourraient vous permettre de cibler le problème avant de prendre les mesures appropriées.

#### <span id="page-28-0"></span>Au démarrage

Cette section décrit les éléments à vérifier si votre ordinateur ne démarre pas.

- Vérifiez que l'ordinateur est branché sur une prise secteur en parfait état de marche.
- Retirez tous les disques optiques et les unités flash USB avant de démarrer l'ordinateur.
- Vérifiez que l'ordinateur est sous tension et que le voyant d'alimentation est allumé.
- Si vous avez installé un système d'exploitation autre que celui installé en usine, vérifiez qu'il est bien pris en charge par votre système en consultant la page [http://www.hp.com/go/quickspecs.](http://www.hp.com/go/quickspecs)
- Vérifiez que l'écran est allumé.
- Si vous disposez d'un moniteur externe en option :
	- Vérifiez que le moniteur est branché sur une prise secteur en parfait état de marche.
	- Vérifiez que le voyant d'alimentation du moniteur est allumé.
	- Si le moniteur est sombre, augmentez la luminosité et le contraste.

#### Pendant le fonctionnement

Cette section décrit divers éléments pour vérifier si votre ordinateur présente des problèmes lorsque vous l'utilisez.

- Les voyants clignotants et les bips sonores représentent des codes d'erreur qui peuvent vous aider à diagnostiquer un problème. Pour plus d'informations concernant l'interprétation de ces codes, reportezvous à la section *Codes des voyants de diagnostic et des signaux sonores (bips)* du *Guide d'entretien et de maintenance* de votre ordinateur.
- Appuyez sur une touche et maintenez-la enfoncée. Si le système émet un signal sonore, le clavier fonctionne correctement.
- Contrôlez tous les câbles et vérifiez qu'aucun branchement n'est défaillant.
- Faites sortir votre ordinateur de l'état de veille en appuyant sur une touche du clavier ou sur le bouton d'alimentation. Si l'état de veille se maintient, arrêtez le système en maintenant enfoncé le bouton d'alimentation pendant au moins 4 secondes. Ensuite, appuyez de nouveau sur l'interrupteur pour redémarrer le système.

Si le système ne s'arrête pas, débranchez le cordon d'alimentation de la prise secteur, patientez quelques secondes, puis rebranchez-le. Si le système ne redémarre pas, appuyez sur l'interrupteur d'alimentation.

- Assurez-vous que tous les pilotes de périphérique nécessaires sont installés. Par exemple, si vous connectez une imprimante, vous devez installer un pilote d'imprimante.
- Si vous travaillez en réseau, utilisez un autre câble pour brancher votre ordinateur sur la connexion réseau. Si vous ne pouvez toujours pas vous connecter, le problème provient peut-être de la fiche réseau.
- Si vous avez récemment ajouté un nouveau matériel, retirez-le pour vérifier que l'ordinateur fonctionne correctement.
- Si vous avez récemment ajouté un nouveau logiciel, désinstallez-le pour vérifier que l'ordinateur fonctionne correctement.
- <span id="page-29-0"></span>Si l'écran d'un ordinateur tout-en-un ne s'allume pas, ouvrez celui-ci et assurez-vous que les deux extrémités du câble reliant la carte mère et l'écran sont connectées. Si vous utilisez une carte graphique, vérifiez que la carte graphique est correctement installée.
- Effectuez la mise à jour du BIOS. Une nouvelle version du BIOS peut prendre en charge de nouvelles fonctions ou résoudre votre problème.
- Pour obtenir des informations détaillées, reportez-vous au chapitre de résolution des problèmes du *Manuel de maintenance et d'entretien* à la page [http://www.hp.com/support.](http://www.hp.com/support) Suivez les instructions pour trouver votre produit, puis sélectionnez Manuels.

#### Customer Self-Repair (Réparation par le client)

Dans le cadre du programme Réparation par le client, vous pouvez commander une pièce de rechange et l'installer sans l'assistance technique HP sur site.

Customer Self Repair peut s'avérer nécessaire pour certains composants. Pour plus d'informations, rendezvous sur<http://www.hp.com/go/selfrepair>et sélectionnez votre produit.

 $\mathbb{R}^n$  **REMARQUE :** Certains composants ne sont pas éligibles au programme Customer Self Repair et doivent être retournés à HP pour entretien. Appelez l'assistance HP pour obtenir d'autres instructions avant d'essayer de démonter ou de réparer ces composants.

### Codes des voyants clignotants ou signaux sonores : interprétation des voyants de diagnostic POST et des codes sonores

Si le voyant du bouton d'alimentation ou le voyant du bloc d'alimentation situé sur l'ordinateur clignote ou si vous entendez des bips, consultez le *Guide d'entretien et de maintenance* (anglais uniquement) pour obtenir plus d'informations sur l'interprétation de ces codes ainsi que sur les actions recommandées.

### Résolution des problèmes simples

Pour obtenir des conseils de dépannage de base, lisez cette section.

 $\triangle$  AVERTISSEMENT! Lorsque l'ordinateur est branché à une source d'alimentation secteur, la carte mère est sous tension. Afin de réduire les risques de blessures dues à une décharge électrique, au contact avec des surfaces chaudes ou les deux, veillez à retirer le cordon d'alimentation de la prise et laissez les composants internes refroidir avant de les toucher.

Si vous rencontrez des problèmes avec l'ordinateur, essayez les solutions adéquates proposées dans les sections précédentes et résumées ici, pour isoler le problème avec précision avant d'appeler l'assistance technique.

- Si l'écran est noir, branchez le moniteur sur un autre port vidéo disponible de l'ordinateur ou remplacez le moniteur par un autre moniteur dont vous êtes certain qu'il fonctionne correctement.
- Si votre moniteur est connecté avec un adaptateur de câble (par exemple, un adaptateur DP vers DVI), remplacez l'adaptateur avec un dont vous êtes certain du bon fonctionnement.
- Si vous travaillez en réseau :
	- Utilisez un autre câble réseau pour relier votre ordinateur au réseau.
	- Branchez un autre ordinateur au réseau à l'aide d'un autre câble.

<span id="page-30-0"></span>Si le problème persiste, cela peut être dû à un défaut de la prise réseau de votre ordinateur ou de la prise réseau murale.

- Si vous avez récemment ajouté un nouveau matériel, retirez-le.
- Si vous avez récemment installé un nouveau logiciel, désinstallez-le.
- Si un périphérique de stockage USB est connecté à l'ordinateur, déconnectez le périphérique.
- Si l'ordinateur s'allume mais que le système d'exploitation ne démarre pas, exécutez l'utilitaire de [diagnostic de pré-amorçage, HP PC Hardware Diagnostics. Reportez-vous à la section Utilisation de HP PC](#page-32-0)  Hardware Diagnostics à la page 26.

### Support HP

Cette section décrit les différentes manières de contacter l'assistance HP.

#### Assistance en ligne

Les ressources d'assistance en ligne comportent des outils Web de dépannage, des bases de données de connaissances techniques, des téléchargements de pilotes et de correctifs, des communautés en ligne et des services de notification de modifications de produits.

Vous pouvez également accéder aux sites Web suivants :

- [http://www.hp.com—](http://www.hp.com) Propose des informations produit très utiles.
- [http://www.hp.com/support—](http://www.hp.com/support) Fournit la documentation la plus récente en ligne, une assistance technique internationale et un accès aux logiciels et pilotes pour ordinateurs.

#### Service après-vente pour les ordinateurs

Pour rechercher les différents types de rubriques de résolution des problèmes, procédez comme suit.

- 1. Ouvrez la page [http://www.hp.com/support.](http://www.hp.com/support)
- 2. Recherchez votre produit.
- 3. Sélectionnez Dépannage.
- 4. Sélectionnez le problème que vous essayez de résoudre.

#### Conseils ou bulletins et avis

Rendez-vous sur le site d'assistance HP pour trouver des conseils ou des bulletins et des avis.

- 1. Ouvrez la page [http://www.hp.com/support.](http://www.hp.com/support)
- 2. Sélectionnez votre produit.
- 3. Sélectionnez Conseils ou Bulletins et mentions légales.
- 4. Sélectionnez un élément à consulter.

#### Notifications de modification des produits

Les notifications de modification des produits (NMP) sont des notifications anticipées concernant des modifications de produits qui se produisent dans une fenêtre de 30 à 60 jours avant la date effective de la modification dans le processus de fabrication.

<span id="page-31-0"></span>Les NMP vous offrent des notifications anticipées signalant des modifications apportées à vos produits, par exemple, une version du BIOS mise à jour que vous pouvez décider ou non de télécharger avant qu'un changement du produit ne soit requis. Pour consulter une liste des NMP, accédez à la page Bulletins et mentions légales de votre produit.

#### Support HP

Il se peut que vous rencontriez un problème nécessitant une assistance. Avant d'appeler l'assistance technique, prenez les mesures suivantes pour vous préparer.

- Veillez à ce que l'ordinateur soit facilement accessible.
- Notez les numéros de série, numéros de produit, noms de modèle et numéros de modèle de l'ordinateur pour les avoir à disposition. Ces informations sont fournies sur les étiquettes. Les étiquettes peuvent se trouver sur la partie inférieure de l'ordinateur, sur le panneau arrière de l'ordinateur, ou sous le cache de service.
- Notez les messages d'erreur affichés.
- Notez les options d'extension.
- Notez le système d'exploitation.
- Notez les matériels ou logiciels tiers.
- Notez les détails des voyants clignotants situés à l'avant de l'ordinateur (configurations tour et ordinateur de bureau) ou sur le côté de l'ordinateur (configurations tout-en-un).
- Notez les applications que vous utilisiez lorsque le problème s'est produit.

REMARQUE : Lorsque vous téléphonez pour solliciter une assistance technique ou des réparations, notre technicien peut vous demander le numéro de produit de l'ordinateur (par exemple, PS988AV). Si l'ordinateur porte un numéro de produit, celui-ci est généralement situé à côté de son numéro de série comportant 10 ou 12 chiffres.

Pour un numéro de téléphone d'assistance, rendez-vous sur [http://www.hp.com/support,](http://www.hp.com/support) sélectionnez Contacter le support, puis suivez les instructions à l'écran.

#### Localisation des informations de garantie

Si vous n'avez pas reçu de garantie imprimée avec votre ordinateur, vous pouvez trouver des informations sur la garantie autrement.

1. Cliquez sur le bouton Démarrer, puis Aide et support et HP Documentation.

 $-$  ou  $-$ 

- 2. Ouvrez la page [http://www.hp.com/go/orderdocuments.](http://www.hp.com/go/orderdocuments)
- IMPORTANT : Vous devez être connecté à Internet pour accéder à la dernière version de la garantie.

Les Services HP Care Pack proposent des différences mises à niveau de services pour étendre et prolonger une garantie standard de produit.

REMARQUE : Pour toute information commerciale ou pour étendre votre garantie (HP Care Pack), appelez votre revendeur ou votre dépanneur agréé.

# <span id="page-32-0"></span>8 Utilisation de HP PC Hardware Diagnostics

Vous pouvez utiliser l'utilitaire HP PC Hardware Diagnostics pour déterminer si le matériel de votre ordinateur fonctionne correctement. Les trois versions sont HP PC Hardware Diagnostics Windows, HP PC Hardware Diagnostics UEFI (Unified Extensible Firmware Interface) et (pour certains produits uniquement) une fonction microprogramme appelée Remote HP PC Hardware Diagnostics UEFI.

# Utilisation de HP PC Hardware Diagnostics Windows (certains produits uniquement)

HP PC Hardware Diagnostics Windows est un utilitaire basé sur Windows qui vous permet d'exécuter des tests de diagnostic afin de déterminer si le matériel de l'ordinateur fonctionne correctement. L'outil s'exécute dans le système d'exploitation Windows pour de pouvoir effectuer un diagnostic des pannes matérielles.

Si HP PC Hardware Diagnostics Windows n'est pas installé sur votre ordinateur, vous devez tout d'abord le télécharger et l'installer. Pour télécharger HP PC Hardware Diagnostics Windows, reportez-vous à la section [Téléchargement de HP PC Hardware Diagnostics Windows](#page-33-0) à la page 27.

### Utilisation d'un code d'identification de défaillance matérielle HP PC Hardware Diagnostics Windows

Lorsque HP PC Hardware Diagnostics Windows détecte une défaillance nécessitant un remplacement du matériel, un code d'identification de défaillance à 24 chiffres est généré pour certains tests de composants. Pour les tests interactifs, tels que le clavier, la souris ou la palette audio et vidéo, vous devez suivre les étapes de résolution des problèmes avant de pouvoir recevoir un code d'identification de la défaillance.

- **▲** Plusieurs options s'offrent à vous après la réception d'un code d'identification de défaillance :
	- Cliquez sur Suivant pour ouvrir la page du service d'automatisation des événements (EAS), dans laquelle vous pouvez enregistrer la question.

 $-$  ou  $-$ 

● Scannez le code QR avec votre appareil mobile, ce qui vous permet d'aller sur la page EAS, dans laquelle vous pouvez enregistrer la question.

 $-$  ou  $-$ 

● Cliquez sur la case près du code d'identification de la défaillance à 24 chiffres pour copier votre code de défaillance et l'envoyer à l'assistance technique.

### Accès à HP PC Hardware Diagnostics Windows

Après avoir installé HP PC Hardware Diagnostics Windows, vous pouvez y accéder depuis le menu Démarrer ou HP Support Assistant.

### <span id="page-33-0"></span>Accès à HP PC Hardware Diagnostics Windows depuis le menu Démarrer (certains produits uniquement)

Après avoir installé HP PC Hardware Diagnostics Windows, suivez ces étapes pour y accéder depuis le menu Démarrer.

- 1. Sélectionnez le bouton Démarrer, puis sélectionnez Toutes les applications (certains produits uniquement).
- 2. Sélectionnez HP PC Hardware Diagnostics Windows.
- 3. Lorsque l'outil s'ouvre, sélectionnez le type de test de diagnostic que vous souhaitez exécuter, puis suivez les instructions à l'écran.
- **EX REMARQUE :** Pour interrompre un test de diagnostic, sélectionnez Annuler.

#### Accès à HP PC Hardware Diagnostics Windows dans HP Support Assistant

Après avoir installé HP PC Hardware Diagnostics Windows, suivez ces étapes pour y accéder depuis HP Support Assistant.

1. Sélectionnez l'icône Rechercher (certains produits uniquement) à partir de la barre des tâches, tapez support, puis sélectionnez HP Support Assistant.

 $-$  ou  $-$ 

Sélectionnez l'icône en forme de point d'interrogation (certains produits uniquement) dans la barre des tâches.

- 2. Sélectionnez Résolution des problèmes et corrections (certains produits uniquement) ou Corrections et diagnostic.
- 3. Sélectionnez Diagnostic, puis HP PC Hardware Diagnostics Windows.
- 4. Lorsque l'outil s'ouvre, sélectionnez le type de test de diagnostic que vous souhaitez exécuter, puis suivez les instructions à l'écran.

**EX REMARQUE :** Pour interrompre un test de diagnostic, sélectionnez Annuler.

### Téléchargement de HP PC Hardware Diagnostics Windows

Les instructions de téléchargement de HP PC Hardware Diagnostics Windows sont uniquement fournies en anglais. Vous devez utiliser un ordinateur Windows pour télécharger cet outil, car seuls des fichiers .exe sont fournis.

#### Téléchargement de la dernière version de HP PC Hardware Diagnostics Windows depuis HP

Pour télécharger HP PC Hardware Diagnostics Windows depuis HP, procédez comme suit.

- 1. Ouvrez la page [http://www.hp.com/go/techcenter/pcdiags.](http://www.hp.com/go/techcenter/pcdiags) La page d'accueil de HP PC Diagnostics s'affiche.
- 2. Sélectionnez Télécharger HP Diagnostics Windows, puis sélectionnez la version spécifique des diagnostics Windows à télécharger sur votre ordinateur ou une clé USB.

L'outil est téléchargé dans l'emplacement sélectionné.

#### <span id="page-34-0"></span>Téléchargement de HP PC Hardware Diagnostics Windows à partir de Microsoft Store

Vous pouvez télécharger HP PC Hardware Diagnostics Windows depuis le Microsoft Store.

1. Sélectionnez l'application Microsoft Store sur votre bureau.

 $-$  ou  $-$ 

Sélectionnez l'icône Rechercher (certains produits uniquement) dans la barre des tâches, puis tapez Microsoft Store.

- 2. Saisissez HP PC Hardware Diagnostics Windows dans la zone de recherche de Microsoft Store.
- 3. Suivez les instructions qui s'affichent à l'écran.

L'outil est téléchargé dans l'emplacement sélectionné.

#### Téléchargement de HP Hardware Diagnostics Windows par nom de produit ou numéro (certains produits uniquement)

Vous pouvez télécharger HP PC Hardware Diagnostics Windows par le nom de produit ou le numéro.

- REMARQUE : Pour certains produits, il peut être nécessaire de télécharger le logiciel sur une clé USB en utilisant le nom du produit ou le numéro.
	- 1. Ouvrez la page [http://www.hp.com/support.](http://www.hp.com/support)
	- 2. Sélectionnez Logiciels et pilotes, puis votre type de produit, et saisissez le nom du produit ou le numéro dans la zone de recherche qui s'affiche.
	- 3. Dans la section Diagnostics, sélectionnez l'option Télécharger, puis suivez les instructions à l'écran pour sélectionner la version spécifique des diagnostics Windows à télécharger pour votre ordinateur ou votre clé USB.

L'outil est téléchargé dans l'emplacement sélectionné.

### Installation de HP PC Hardware Diagnostics Windows

Pour installer HP PC Hardware Diagnostics Windows, naviguez vers le dossier de votre ordinateur ou de la clé USB dans lequel le fichier .exe a été téléchargé, double-cliquez sur le fichier .exe, puis suivez les instructions à l'écran.

## Utilisation de HP PC Hardware Diagnostics UEFI

L'interface HP PC Hardware Diagnostics UEFI (Unified Extensible Firmware Interface) vous permet d'exécuter des tests de diagnostic afin de déterminer si le matériel de l'ordinateur fonctionne correctement. L'outil s'exécute en dehors du système d'exploitation pour isoler les pannes matérielles à partir des problèmes qui peuvent être causés par le système d'exploitation ou d'autres composants logiciels.

 $\mathbb{B}^*$  **REMARQUE :** Pour certains produits, vous devez utiliser un ordinateur Windows et une clé USB pour télécharger et créer l'environnement de prise en charge de l'interface HP UEFI car seuls des fichiers .exe sont [fournis. Pour plus d'informations, reportez-vous à la section Téléchargement de HP PC Hardware Diagnostics](#page-35-0)  UEFI sur une clé USB à la page 29.

Si votre ordinateur ne démarre pas dans Windows, vous pouvez utiliser HP PC Hardware Diagnostics UEFI pour effectuer un diagnostic des pannes matérielles.

### <span id="page-35-0"></span>Utilisation d'un code d'identification de défaillance matérielle HP PC Hardware Diagnostics UEFI

Lorsque HP PC Hardware Diagnostics UEFI détecte une défaillance nécessitant un remplacement du matériel, un code d'identification de défaillance à 24 chiffres est généré.

Pour obtenir une assistance pour résoudre le problème :

**▲** Sélectionnez Contacter HP, acceptez la clause de confidentialité de HP, puis utilisez un appareil mobile pour numériser le code d'identification de défaillance qui apparaît sur l'écran suivant. Le Support technique HP - la page Centre de Service s'affiche, avec votre numéro de produit et le code d'identification de la défaillance automatiquement renseignés. Suivez les instructions à l'écran.

 $-$  ou  $-$ 

Contactez le support et fournissez le code d'identification de la défaillance.

- REMARQUE : Pour démarrer les diagnostics sur un ordinateur convertible, votre ordinateur doit être en mode ordinateur portable et vous devez utiliser le clavier fourni.
- **EMARQUE :** Pour interrompre un test de diagnostic, appuyez sur la touche échap.

### Démarrage de HP PC Hardware Diagnostics UEFI

Pour démarrer HP PC Hardware Diagnostics UEFI, procédez comme suit.

- 1. Allumez ou redémarrez l'ordinateur, et appuyez rapidement sur la touche échap.
- 2. Appuyez sur la touche f2.

Le BIOS recherche les outils de diagnostic à trois emplacements dans l'ordre suivant :

- a. Clé USB connectée
- **EX REMARQUE :** Pour télécharger l'outil HP PC Hardware Diagnostics UEFI sur une clé USB, reportez[vous à la section Téléchargement de la dernière version de HP PC Hardware Diagnostics UEFI](#page-36-0) à la page 30.
- b. Disque dur
- c. BIOS
- 3. Lorsque l'outil de diagnostic s'ouvre, sélectionnez une langue, sélectionnez le type de test de diagnostic que vous souhaitez exécuter, puis suivez les instructions à l'écran.

### Téléchargement de HP PC Hardware Diagnostics UEFI sur une clé USB

Le téléchargement de HP PC Hardware Diagnostics UEFI sur une clé USB peut être utile dans certains cas.

- HP PC Hardware Diagnostics UEFI n'est pas inclus dans l'image de préinstallation.
- HP PC Hardware Diagnostics UEFI n'est pas inclus dans la partition HP Tool.
- <span id="page-36-0"></span>Le disque dur est endommagé.
- <sup>2</sup> REMARQUE : Les instructions de téléchargement de HP PC Hardware Diagnostics UEFI sont uniquement fournies en anglais, et vous devez utiliser un ordinateur Windows pour télécharger et créer l'environnement de prise en charge de l'interface HP UEFI car seuls des fichiers .exe sont fournis.

#### Téléchargement de la dernière version de HP PC Hardware Diagnostics UEFI

Pour télécharger la dernière version de HP PC Hardware Diagnostics UEFI sur une clé USB, suivez cette procédure.

- 1. Ouvrez la page [http://www.hp.com/go/techcenter/pcdiags.](http://www.hp.com/go/techcenter/pcdiags) La page d'accueil de HP PC Diagnostics s'affiche.
- 2. Sélectionnez Télécharger HP Diagnostics UEFI, puis sélectionnez Exécuter.

#### Téléchargement de HP PC Hardware Diagnostics UEFI par nom de produit ou le numéro (certains produits uniquement)

Vous pouvez télécharger HP PC Hardware Diagnostics UEFI par le nom de produit ou le numéro (certains produits uniquement) sur une clé USB.

- **第 REMARQUE :** Pour certains produits, il peut être nécessaire de télécharger le logiciel sur une clé USB en utilisant le nom du produit ou le numéro.
	- 1. Ouvrez la page [http://www.hp.com/support.](http://www.hp.com/support)
	- 2. Saisissez le nom du produit ou le numéro, sélectionnez votre ordinateur, puis sélectionnez votre système d'exploitation.
	- 3. Dans la section Diagnostics, suivez les instructions à l'écran pour sélectionner et télécharger la version spécifique des diagnostics UEFI pour votre ordinateur.

# Utilisation des paramètres de Remote HP PC Hardware Diagnostics UEFI (certains produits uniquement)

Remote HP PC Hardware Diagnostics UEFI est une fonction de microprogramme (BIOS) qui télécharge HP PC Hardware Diagnostics UEFI sur votre ordinateur. Elle peut ensuite exécuter les diagnostics sur votre ordinateur, puis charge les résultats sur un serveur préconfiguré.

Pour plus d'informations sur Remote HP PC Hardware Diagnostics UEFI, rendez-vous sur [http://www.hp.com/go/techcenter/pcdiags,](http://www.hp.com/go/techcenter/pcdiags) puis sélectionnez Pour en savoir plus.

### Téléchargement de Remote HP PC Hardware Diagnostics UEFI

HP Remote PC Hardware Diagnostics UEFI est également disponible sous forme de SoftPaq qui peut être téléchargé sur un serveur.

#### Téléchargement de la dernière version de Remote HP PC Hardware Diagnostics UEFI

Vous pouvez télécharger la dernière version de HP PC Hardware Diagnostics UEFI sur une clé USB.

1. Ouvrez la page [http://www.hp.com/go/techcenter/pcdiags.](http://www.hp.com/go/techcenter/pcdiags) La page d'accueil de HP PC Diagnostics s'affiche.

2. Sélectionnez Télécharger diagnostics à distance, puis sélectionnez Exécuter.

#### <span id="page-37-0"></span>Téléchargement de Remote HP PC Hardware Diagnostics UEFI par le nom de produit ou le numéro

Vous pouvez télécharger HP Remote PC Hardware Diagnostics UEFI par le nom de produit ou le numéro.

- REMARQUE : Pour certains produits, il peut être nécessaire de télécharger le logiciel en utilisant le nom du produit ou le numéro.
	- 1. Ouvrez la page [http://www.hp.com/support.](http://www.hp.com/support)
	- 2. Sélectionnez Logiciels et pilotes, puis votre type de produit, saisissez le nom du produit ou son numéro dans la zone de recherche qui s'affiche, sélectionnez votre ordinateur puis votre système d'exploitation.
	- 3. Dans la section **Diagnostics**, suivez les instructions à l'écran pour sélectionner et télécharger la version Interface UEFI à distance pour votre produit.

### Personnalisation des paramètres de Remote HP PC Hardware Diagnostics UEFI

Grâce au paramétrage de Remote HP PC Hardware Diagnostics dans Computer Setup (BIOS), vous pouvez effectuer les personnalisations suivantes :

- Programmez l'exécution de diagnostics sans surveillance. Vous pouvez également démarrer les diagnostics immédiatement en mode interactif en sélectionnant Exécuter Remote HP PC Hardware Diagnostics.
- Définissez l'emplacement de téléchargement des outils de diagnostic. Cette fonction permet d'accéder aux outils sur le site Web HP ou sur un serveur préconfiguré pour cette utilisation. Votre ordinateur ne nécessite pas de stockage local traditionnel (tel qu'une unité de disque ou une clé USB) pour exécuter des diagnostics à distance.
- Définissez un emplacement de stockage des résultats des tests. Vous pouvez également définir le nom d'utilisateur et le mot de passe utilisés pour les chargements.
- Affichez les informations d'état concernant les diagnostics précédemment exécutés.

Pour personnaliser Remote HP PC Hardware Diagnostics UEFI, procédez comme suit :

- 1. Mettez sous tension ou redémarrez l'ordinateur et lorsque le logo HP apparaît, appuyez sur la touche f10 pour accéder à Computer Setup.
- 2. Sélectionnez Advanced (Avancés), puis sélectionnez Settings (Paramètres).
- 3. Faites votre sélection en termes de personnalisation.
- 4. Sélectionnez Main (Principal), puis Save Changes and Exit (Enregistrer les modifications et quitter) pour enregistrer vos paramètres.

Vos modifications prennent effet au redémarrage de l'ordinateur.

## <span id="page-38-0"></span>Utilisation, entretien courant et préparation au transport 9

Suivez ces instructions pour vous assurer des meilleures performances et de la meilleure durée de vie utile de votre ordinateur.

# Instructions d'utilisation et d'entretien courant

HP a établi des consignes pour vous aider à configurer correctement et à prendre soin de l'ordinateur et de l'écran.

- Protégez l'ordinateur de l'humidité, des rayons du soleil et des températures extrêmes.
- Faites fonctionner l'ordinateur sur une surface stable et plane. Veillez à laisser un espace de 10,2 cm (4 pouces) à l'arrière de l'unité et au-dessus de l'écran pour garantir une bonne circulation de l'air.
- N'obstruez jamais la circulation de l'air en bloquant les ouvertures d'aération ou les entrées d'air de l'ordinateur. Ne placez pas le clavier avec ses béquilles vers le bas directement contre l'avant de l'ordinateur de bureau car cela empêche également la circulation de l'air.
- N'utilisez jamais l'ordinateur lorsque le panneau d'accès ou l'un des caches de connecteur de carte d'extension est ouvert.
- N'empilez pas les ordinateurs les uns sur les autres ou ne les placez pas si près les uns des autres de sorte qu'ils recirculent l'air chaud qu'ils ont extrait.
- Pour utiliser un ordinateur dans un boîtier séparé, celui-ci doit être pourvu d'orifices d'aération (aspiration et refoulement) ; les précédentes instructions d'utilisation restent en application.
- Ne laissez pas de liquides à proximité de l'ordinateur ou du clavier.
- N'obstruez jamais les grilles d'aération du moniteur avec un quelconque objet.
- Installez ou activez les fonctions d'économie d'énergie du système d'exploitation ou d'un autre logiciel, y compris les états de veille.
- Éteignez l'ordinateur avant d'effectuer l'une des tâches suivantes :
	- Essuyer l'extérieur de l'ordinateur avec un chiffon doux humide. Les produits d'entretien pourraient [ternir ou abîmer la finition de l'ordinateur. Reportez-vous à la section Retrait de la poussière et des](#page-39-0)  débris de votre ordinateur à la page 33 pour connaître les étapes recommandées pour nettoyer les surfaces externes ultra-tactiles de votre ordinateur. Une fois que vous avez enlevé la poussière et les débris, vous pouvez également nettoyer les surfaces à l'aide d'un désinfectant. Reportez-vous à la section [Nettoyage de votre ordinateur à l'aide d'un désinfectant](#page-39-0) à la page 33 pour obtenir des instructions pour prévenir la propagation de bactéries et de virus nuisibles.
	- Nettoyer de temps à autre toutes les entrées d'air de l'ordinateur. Les poussières, les matières pelucheuses et autres corps étrangers peuvent obstruer les entrées et réduire l'aération.

# <span id="page-39-0"></span>Nettoyage de votre ordinateur

Le nettoyage régulier de votre ordinateur élimine les saletés et les débris afin que votre appareil continue de fonctionner au mieux. Utilisez les informations suivantes pour nettoyer en toute sécurité les surfaces externes de votre ordinateur.

### Retrait de la poussière et des débris de votre ordinateur

Voici les étapes recommandées pour nettoyer la saleté et les débris de votre ordinateur.

- 1. Portez des gants jetables en latex (ou des gants en nitrile, si vous êtes sensible au latex) lors du nettoyage des surfaces.
- 2. Mettez le périphérique hors tension et débranchez le cordon d'alimentation et les autres périphériques externes connectés. Enlevez toutes les batteries installées des éléments tels que des claviers sans fil.
- $\triangle$  ATTENTION : Pour éviter tout risque de choc électrique ou de détérioration des composants, ne nettoyez jamais un produit lorsqu'il est sous tension ou branché.
- 3. Humidifiez une lingette microfibre avec de l'eau. Le chiffon doit être humide, mais non mouillé.
- IMPORTANT : Pour éviter d'endommager la surface, évitez tout chiffon, toute serviette et serviette en papier abrasifs.
- 4. Essuyez délicatement l'extérieur du produit à l'aide du chiffon humide.
- IMPORTANT : Gardez tous liquides à l'écart du produit. Évitez les infiltrations d'humidité par quelque ouverture que ce soit. Si du liquide se met à l'intérieur de votre produit HP, cela peut entraîner des dommages au produit. Ne vaporisez pas de liquide directement sur le produit. N'utilisez pas d'aérosols, de solvants, d'abrasifs ni de nettoyants contenant du peroxyde d'hydrogène ou de l'eau de Javel qui pourraient endommager la surface.
- 5. Commencez par l'écran (le cas échéant). Essuyez délicatement dans une direction, puis déplacez-vous de la partie supérieure de l'écran vers le bas. Finissez avec les câbles flexibles, comme le cordon d'alimentation, le câble du clavier et les câbles USB.
- 6. Veillez à ce que les surfaces aient complètement séché à l'air avant de mettre l'appareil sous tension après le nettoyage.
- 7. Jetez les gants après chaque nettoyage. Nettoyez vos mains immédiatement après avoir retiré les gants.

Reportez-vous à la section Nettoyage de votre ordinateur à l'aide d'un désinfectant à la page 33 pour connaître les étapes recommandées pour nettoyer les surfaces externes ultra-tactiles de votre ordinateur afin de prévenir la propagation de bactéries et de virus nuisibles.

### Nettoyage de votre ordinateur à l'aide d'un désinfectant

L'Organisation mondiale de la santé (OMS) recommande de nettoyer les surfaces, suivies d'une désinfection, comme bonne pratique pour prévenir la propagation de maladies respiratoires virales et de bactéries nuisibles.

Après avoir nettoyé les surfaces externes de votre ordinateur en procédant selon les étapes de Retrait de la poussière et des débris de votre ordinateur à la page 33, vous pouvez également choisir de nettoyer les surfaces à l'aide d'un désinfectant. Un désinfectant conforme aux directives de nettoyage de HP est une

<span id="page-40-0"></span>solution alcoolique contenant de l'alcool isopropylique à 70 % et 30 % d'eau. Cette solution est également connue sous le nom de propanol et est vendue dans la plupart des magasins.

Procédez comme suit pour désinfecter les surfaces externes hautement tactile sur votre ordinateur :

- 1. Portez des gants jetables en latex (ou gants en nitrile, si vous êtes sensible au latex) lors du nettoyage des surfaces.
- 2. Mettez le périphérique hors tension et débranchez le cordon d'alimentation et les autres périphériques externes connectés. Enlevez toutes les batteries installées des éléments tels que des claviers sans fil.
- $\triangle$  ATTENTION : Pour éviter tout risque de choc électrique ou de détérioration des composants, ne nettoyez jamais un produit lorsqu'il est sous tension ou branché.
- 3. Humidifiez une lingette en microfibre avec un mélange d'alcool isopropylique à 70 % et 30 % d'eau. Le chiffon doit être humide, mais non mouillé.
- $\triangle$  ATTENTION : N'utilisez aucun des produits chimiques suivants ou des solutions qui les contiennent, y compris les nettoyants de surface par pulvérisation : javellisant, peroxydes (y compris le peroxyde d'hydrogène), acétone, ammoniaque, alcool éthylique, chlorure de méthylène ou toute autre substance à base de pétrole, telle que l'essence, le diluant pour peinture, le benzène ou le toluène.
- IMPORTANT : Pour éviter d'endommager la surface, évitez tout chiffon, serviette et serviette en papier abrasifs.
- 4. Essuyez délicatement l'extérieur du produit à l'aide du chiffon humide.
- IMPORTANT : Gardez tous liquides à l'écart du produit. Évitez les infiltrations d'humidité par quelque ouverture que ce soit. Si du liquide se met à l'intérieur de votre produit HP, cela peut entraîner des dommages au produit. Ne vaporisez pas de liquide directement sur le produit. N'utilisez pas d'aérosols, de solvants, d'abrasifs ni de nettoyants contenant du peroxyde d'hydrogène ou de l'eau de Javel qui pourraient endommager la surface.
- 5. Commencez par l'écran (le cas échéant). Essuyez délicatement dans une direction, puis déplacez-vous de la partie supérieure de l'écran vers le bas. Finissez avec les câbles flexibles, comme le cordon d'alimentation, le câble du clavier et les câbles USB.
- 6. Veillez à ce que les surfaces aient complètement séché à l'air avant de mettre l'appareil sous tension après le nettoyage.
- 7. Jetez les gants après chaque nettoyage. Nettoyez vos mains immédiatement après avoir retiré les gants.

# Préparation pour l'expédition

Si vous devez transporter votre ordinateur, suivez les conseils ci-dessous pour protéger votre équipement.

- 1. Sauvegardez les fichiers du disque dur sur un périphérique de stockage externe. Assurez-vous que le support de sauvegarde n'est pas exposé à des impulsions électriques ou magnétiques au cours de son stockage ou de son transport.
- <sup>2</sup> REMARQUE : Le disque dur est verrouillé automatiquement lorsque l'alimentation du système est mise hors tension.
- 2. Retirez et stockez tous les supports amovibles.
- 3. Éteignez l'ordinateur et les périphériques externes.
- 4. Débranchez le cordon d'alimentation de la prise secteur, puis de l'ordinateur.
- 5. Débranchez les composants système et les périphériques externes des sources d'alimentation, puis de l'ordinateur.
- REMARQUE: Assurez-vous que toutes les cartes sont bien emboîtées et fixées dans les emplacements prévus à cet effet avant d'expédier l'ordinateur.
- 6. Emballez les composants du système ainsi que les périphériques externes dans leur emballage d'origine ou dans un emballage similaire suffisamment protégé.

# <span id="page-42-0"></span>10 Décharge électrostatique

L'électricité statique est une décharge d'électricité qui se produit lorsque deux objets entrent en contact. Par exemple, vous pouvez recevoir une décharge lorsque vous êtes sur un tapis et que vous touchez la poignée métallique d'une porte.

Une décharge d'électricité statique transmise par un doigt ou d'autres conducteurs électrostatiques risque de détériorer les composants électroniques.

 $\mathbb{Z}$  IMPORTANT : Afin d'éviter tout risque de détérioration de l'ordinateur, d'une unité ou toute perte d'informations, respectez les précautions suivantes :

- Si les instructions d'installation ou de retrait vous indiquent de débrancher l'ordinateur, faites-le après vous être assuré qu'il est correctement relié à la terre.
- Conservez les composants dans leur emballage de protection contre l'électricité statique jusqu'à ce que vous soyez prêt à les installer.
- Évitez de toucher les broches, les conducteurs et les circuits. Manipulez le moins possible les composants électroniques.
- Utilisez des outils non magnétiques.
- Avant de manipuler des composants, déchargez l'électricité statique en touchant une surface métallique non peinte.
- Si vous retirez un composant, placez-le dans un emballage de protection contre l'électricité statique.

# <span id="page-43-0"></span>11 Accessibilité

L'objectif de HP consiste à concevoir, fabriquer et commercialiser des produits, des services et des informations que tout le monde peut utiliser partout, sur une base autonome ou avec des périphériques ou applications de technologie d'assistance (AT) de tierce partie appropriés.

# HP et accessibilité

HP attache de l'importance à favoriser la diversité, l'inclusion et l'équilibre vie professionnelle/vie personnelle au sein de la société, et cela se reflète dans tout ce que HP entreprend. HP s'efforce de créer un environnement inclusif axé sur la connexion des personnes à la puissance de la technologie dans le monde entier.

### Recherche des outils technologiques dont vous avez besoin

La technologie peut libérer votre potentiel humain. La technologie d'assistance fait disparaître les barrières et vous aide à développer votre autonomie chez vous, au travail et au sein de la communauté. La technologie d'assistance vous aide à augmenter, à entretenir et à améliorer les possibilités fonctionnelles électroniques et informatiques.

Pour plus d'informations, voir [Recherche de la meilleure technologie d'assistance](#page-44-0) à la page 38.

### L'engagement HP

HP s'engage à fournir des produits et services, accessibles aux personnes handicapées. Cet engagement prend en charge les objectifs de diversité de l'entreprise et permet de garantir que les avantages de la technologie soient disponibles pour tous.

L'objectif d'accessibilité HP est de concevoir, fabriquer et commercialiser des produits et services pouvant être utilisés par tout le monde, y compris les personnes handicapées, de manière autonome ou avec les périphériques fonctionnels appropriés.

Pour atteindre ce but, cette Politique d'accessibilité établit sept objectifs principaux qui guident les actions d'HP. Tous les responsables et employés HP doivent soutenir ces objectifs ainsi que leur mise en œuvre conformément à leur rôles et responsabilités :

- Renforcer la sensibilisation aux problèmes d'accessibilité au sein de HP et fournir aux employés la formation nécessaire pour concevoir, fabriquer, commercialiser et livrer des produits et services accessibles.
- Développer les recommandations d'accessibilité relatives aux produits et laisser aux groupes de développement des produits la responsabilité de la mise en œuvre de ces recommandations lorsque cela est possible sur le plan concurrentiel, technique et économique.
- Impliquer des personnes handicapées dans le développement des recommandations d'accessibilité et dans la conception et les phases d'essais des produits et services.
- Documenter les fonctions d'accessibilité et mettre à la disposition du public les informations sur les produits HP et nos services sous une forme accessible.
- Tisser des relations avec les principaux fournisseurs de solutions et de technologies d'assistance.
- <span id="page-44-0"></span>● Prendre en charge la recherche et développement en interne et en externe afin d'améliorer la technologie d'assistance pertinente pour les produits et services HP.
- Soutenir et contribuer aux normes du secteur et aux recommandations d'accessibilité.

### International Association of Accessibility Professionals (IAAP)

L'IAAP est une association non-lucrative axée sur la promotion des professions liées à l'accessibilité, par le biais de la mise en réseau, la formation et la certification. L'objectif est d'aider les professionnels de l'accessibilité à développer et à faire progresser leurs carrières et de permettre aux entreprises de mieux intégrer les principes d'accessibilité dans leurs produits et leur infrastructure.

En tant que membre fondateur, HP a rejoint d'autres entreprises pour faire progresser le domaine de l'accessibilité. Cet engagement soutient l'objectif d'accessibilité d'HP, en matière de conception, de fabrication et de commercialisation de produits et de services, qui peuvent être utilisés efficacement par les personnes handicapées.

L'IAAP renforce la profession en mettant en relation à l'échelle mondiale des individus, des étudiants et des entreprises afin de partager leurs expériences. Si vous souhaitez en savoir plus, rendez-vous sur <http://www.accessibilityassociation.org>pour rejoindre la communauté en ligne, vous inscrire à nos lettres d'information et en savoir plus sur les options d'adhésion.

### Recherche de la meilleure technologie d'assistance

Nous devons tous être en mesure de communiquer, de nous exprimer et de nous connecter au monde grâce à la technologie, que nous soyons des personnes handicapées ou que nous rencontrions des restrictions liées à l'âge. HP s'engage à renforcer la sensibilisation en matière d'accessibilité au sein de HP et avec nos clients et partenaires.

Qu'il s'agisse de polices de grande taille faciles à lire, de reconnaissance vocale qui vous permet de reposer vos mains, ou de toute autre technologie d'assistance qui vous aide dans votre situation spécifique, un large éventail de technologies d'assistance facilite l'utilisation des produits HP. Comment choisir ?

#### Évaluation de vos besoins

La technologie peut libérer votre potentiel. La technologie d'assistance fait disparaître les barrières et vous aide à développer votre autonomie chez vous, au travail et au sein de la communauté. La technologie d'assistance (AT) permet d'augmenter, d'entretenir et d'améliorer les possibilités de fonctionnement électronique et informatique.

Vous pouvez choisir parmi de nombreux produits dotés de la technologie d'assistance. Votre évaluation AT doit vous permettre d'évaluer plusieurs produits, de répondre à vos questions et de faciliter votre sélection de la meilleure solution pour votre situation personnelle. Vous découvrirez que les professionnels qualifiés aux évaluations AT sont issus de nombreux domaines, y compris ceux qui sont agréés ou certifiés en physiothérapie, ergothérapie, en orthophonie, et dans d'autres domaines d'expertise. D'autres, bien qu'ils ne soient pas certifiés ni agréés, peuvent également vous fournir des informations sur l'évaluation. Il vous faudra vous renseigner sur leur expérience individuelle, sur leur expertise ainsi que leurs frais afin de déterminer s'ils sont adaptés à vos besoins.

#### Accessibilité pour les produits HP

Ces liens fournissent des informations sur les fonctions d'accessibilité et sur la technologie d'assistance, si applicable et disponible dans votre pays ou région, qui sont incorporées dans les différents produits HP. Ces ressources vous permettent de sélectionner les fonctions spécifiques de la technologie d'assistance et les produits les plus appropriés à votre situation.

- <span id="page-45-0"></span>HP Aging & Accessibility : Rendez-vous sur [http://www.hp.com,](http://www.hp.com) entrez Accessibility (Accessibilité) dans la zone de recherche. Sélectionnez Office of Aging and Accessibility (Office du vieillissement et de l'accessibilité).
- Ordinateurs HP : Pour les produits Windows, rendez-vous sur [http://www.hp.com/support,](http://www.hp.com/support) tapez Options d'accessibilité Windows dans la zone de recherche Rechercher dans notre bibliothèque de connaissances. Sélectionnez le système d'exploitation approprié dans les résultats.
- Boutique HP, périphériques pour les produits HP : Rendez-vous sur [http://store.hp.com,](http://store.hp.com) sélectionnez Boutique, puis sélectionnez Moniteurs ou Accessoires.

Si vous avez besoin d'une assistance supplémentaire concernant les fonctions d'accessibilité sur votre produit HP, reportez-vous à la section [Contact du support](#page-47-0) à la page 41.

Liens supplémentaires vers des partenaires et fournisseurs externes pour obtenir une assistance supplémentaire :

- [Informations sur l'accessibilité de Microsoft \(Windows et Microsoft Office\)](http://www.microsoft.com/enable)
- [Informations sur l'accessibilité des produits Google \(Android, Chrome, applications Google\)](https://www.google.com/accessibility/)

## Normes et législation

Les pays à travers le monde édictent des réglementations afin d'améliorer l'accès aux produits et aux services pour les personnes handicapées. Ces réglementations sont historiquement applicables aux produits et services de télécommunications, aux ordinateurs et aux imprimantes disposant de certaines fonctions de communication et de lecture vidéo, à la documentation de l'utilisateur associée et à l'assistance à la clientèle.

#### Normes

La Commission d'accès aux États-Unis a créé la section 508 des normes fédérales d'acquisition (FAR) pour traiter l'accès aux technologies de l'information et des communications (TIC) pour les personnes ayant des déficiences physiques, sensorielles ou cognitives.

Les normes contiennent des critères techniques spécifiques à différents types de technologies, ainsi que des exigences de performance axées sur les capacités fonctionnelles des produits couverts. Des critères spécifiques concernent les applications logicielles et les systèmes d'exploitation, les informations et les applications basées sur le Web, les ordinateurs, les produits de télécommunications, la vidéo et les multimédias et les produits fermés autonomes.

#### Mandat 376 – EN 301 549

L'Union européenne a créé la norme EN 301 549 dans le cadre du mandat 376 comme boîte à outils en ligne pour l'achat public de produits TIC. La norme spécifie les exigences d'accessibilité applicables aux produits et services TIC, ainsi qu'une description des procédures d'essais et une méthodologie d'évaluation de chaque exigence.

#### Recommandations d'accessibilité aux contenus Web (WCAG)

Les recommandations d'accessibilité aux contenus Web (WCAG) issues de l'Initiative d'accessibilité au Web (WAI) de W3C aident les concepteurs et les développeurs Web à créer des sites qui répondent de manière plus adaptée aux besoins des personnes handicapées ou souffrant de restrictions liées à l'âge.

Les recommandations WCAG permettent de faire progresser l'accessibilité dans l'ensemble des contenus Web (texte, images, audio et vidéo) et des applications Web. Les recommandations WCAG peuvent être

<span id="page-46-0"></span>testées avec précision, elles sont faciles à comprendre et à utiliser et laissent aux développeurs Web la [flexibilité nécessaire à l'innovation. La version WCAG 2.0 a également a été agréée sous la référence ISO/IEC](http://www.iso.org/iso/iso_catalogue/catalogue_tc/catalogue_detail.htm?csnumber=58625/)  40500:2012.

Les recommandations WCAG traitent spécifiquement des obstacles empêchant un accès au Web, rencontrés par les personnes souffrant de handicaps visuels, auditifs, physiques, cognitifs et neurologiques et par les utilisateurs Web plus âgés ayant des besoins d'accessibilité. WCAG 2.0 précise les caractéristiques du contenu accessible :

- Perceptible (par exemple, en proposant des alternatives de textes pour les images, des légendes pour les éléments audio, une adaptabilité de la présentation et un contraste de couleur)
- Utilisable (en proposant un accès par clavier, un contraste de couleur, une temporisation à la saisie, l'absence de préhension et la navigabilité)
- Compréhensible (en proposant une lisibilité, une prévisibilité et une assistance à la saisie)
- Robuste (par exemple, en proposant une compatibilité avec les technologies d'assistance)

### Législation et réglementations

L'accessibilité de l'informatique et des informations a acquis une importance croissante en matière de législation. Ces liens fournissent des informations sur les principales normes, réglementations et législations.

- [États-Unis](http://www8.hp.com/us/en/hp-information/accessibility-aging/legislation-regulation.html#united-states)
- [Canada](http://www8.hp.com/us/en/hp-information/accessibility-aging/legislation-regulation.html#canada)
- [Europe](http://www8.hp.com/us/en/hp-information/accessibility-aging/legislation-regulation.html#europe)
- [Australie](http://www8.hp.com/us/en/hp-information/accessibility-aging/legislation-regulation.html#australia)

## Liens et ressources utiles sur l'accessibilité

Ces organismes, institutions et ressources peuvent être de bonnes sources d'informations sur les handicaps et les restrictions relatives à l'âge.

REMARQUE : Cette liste n'est pas exhaustive. Ces organismes sont indiqués uniquement à titre informatif uniquement. HP décline toute responsabilité concernant les informations ou contacts que vous rencontrez sur Internet. La liste de cette page ne constitue en rien une approbation de HP.

### **Organismes**

Ces organismes font partie des nombreux à fournir des informations sur les handicaps et les restrictions relatives à l'âge.

- American Association of People with Disabilities (AAPD)
- The Association of Assistive Technology Act Programs (ATAP)
- Hearing Loss Association of America (HLAA)
- Information Technology Technical Assistance and Training Center (ITTATC)
- Lighthouse International
- National Association of the Deaf
- <span id="page-47-0"></span>**National Federation of the Blind**
- Rehabilitation Engineering & Assistive Technology Society of North America (RESNA)
- Telecommunications for the Deaf and Hard of Hearing, Inc. (TDI)
- W3C Initiative sur l'accessibilité du Web (WAI)

### Établissements pédagogiques

De nombreux établissements d'enseignement, y compris ces exemples, fournissent des informations sur les handicaps et les restrictions relatives à l'âge.

- California State University, Northridge, Center on Disabilities (CSUN)
- University of Wisconsin Madison, Trace Center
- University of Minnesota computer accommodations program

#### Autres ressources sur le handicap

De nombreuses ressources, y compris ces exemples, fournissent des informations sur les handicaps et les restrictions relatives à l'âge.

- ADA (Americans with Disabilities Act) Technical Assistance Program
- Réseau Professionnel & Handicap mondial de l'OIT
- **EnableMart**
- Forum européen des personnes handicapées
- **Job Accommodation Network**
- **Microsoft Enable**

#### Liens HP

Ces liens spécifiques à HP fournissent des informations relatives aux handicaps et aux restrictions relatives à l'âge.

[Manuel HP Sécurité et ergonomie du poste de travail](http://www8.hp.com/us/en/hp-information/ergo/index.html)

[Ventes du secteur public HP](https://government.hp.com/)

## Contact du support

HP offre une assistance et un support technique avec les options d'accessibilité pour les clients souffrant d'un handicap.

- **EX REMARQUE :** L'assistance est disponible en anglais uniquement.
	- Pour les clients qui sont sourds ou malentendants et qui ont des questions sur l'assistance technique ou l'accessibilité des produits HP :
		- Veuillez utiliser TRS/VRS/WebCapTel pour appeler le (877) 656-7058 du lundi au vendredi, de 6h00 à 21h00, Heure des Rocheuses.
- Pour clients souffrant d'autres handicaps ou de restrictions liées à l'âge et qui ont des questions sur l'assistance technique ou l'accessibilité des produits HP, veuillez choisir l'une des options suivantes :
	- Appelez le (888) 259-5707 du lundi au vendredi, de 6h00 à 21h00, Heure des Rocheuses.

# <span id="page-49-0"></span>Index

### A

Accessibilité [37,](#page-43-0) [38,](#page-44-0) [40,](#page-46-0) [41](#page-47-0) Article 508 des normes d'accessibilité [39](#page-45-0) assistance ressources HP [1](#page-7-0) assistance clientèle, accessibilité [41](#page-47-0) assistance technique [23](#page-29-0) AT (technologie d'assistance) objectif [37](#page-43-0) recherche [38](#page-44-0)

### B

BIOS identification de la version [19](#page-25-0) mise à jour [19](#page-25-0) mise à niveau [19](#page-25-0) bouton d'alimentation, identification [5,](#page-11-0) [6](#page-12-0) bouton de dégagement du bloc d'alimentation, identification [5](#page-11-0)

#### C

codes des voyants clignotants ou signaux sonores [23](#page-29-0) composants capot supérieur [7](#page-13-0) partie arrière [6](#page-12-0) partie avant [4](#page-10-0) configuration RHEL [17](#page-23-0) SLED [17](#page-23-0) Ubuntu [18](#page-24-0) configuration de l'ordinateur [9](#page-15-0) procédures de configuration [10](#page-16-0) recyclage du produit [13](#page-19-0) sécurité [12](#page-18-0) connecteur d'alimentation identification [6](#page-12-0) connecteurs alimentation [6](#page-12-0) Customer Self-Repair (Réparation par le client) [23](#page-29-0)

#### D

Décharge électrostatique [36](#page-42-0)

diagnostics [3](#page-9-0) Disque de pilotes HP Configuration d'Ubuntu [18](#page-24-0) documentation [2](#page-8-0)

### E

emplacement de l'ID produit [7](#page-13-0) emplacement du numéro de série [7](#page-13-0) emplacements lecteur de carte mémoire [4,](#page-10-0) [6](#page-12-0) Lecteur de carte mémoire microSD [4,](#page-10-0) [6](#page-12-0) entretien de votre ordinateur [33](#page-39-0) évaluation des besoins d'accessibilité [38](#page-44-0)

### F

fonctions de l'ordinateur [4](#page-10-0) fonctions, nouvelles [4](#page-10-0)

#### H

HP PC Hardware Diagnostics UEFI Code d'identification de défaillance [29](#page-35-0) démarrage [29](#page-35-0) téléchargement [29](#page-35-0) utilisation [28](#page-34-0) HP PC Hardware Diagnostics Windows accès [26,](#page-32-0) [27](#page-33-0) Code d'identification de défaillance [26](#page-32-0) installation [28](#page-34-0) téléchargement [27,](#page-33-0) [28](#page-34-0) utilisation [26](#page-32-0) HP Sure Recover [16](#page-22-0)

#### I

Informations produit [1](#page-7-0) informations sur la garantie [25](#page-31-0) installation Linux [17](#page-23-0) instructions d'utilisation de l'ordinateur [32](#page-38-0) instructions relatives à la ventilation [32](#page-38-0)

International Association of Accessibility Professionals [38](#page-44-0)

### L

liens Certification de Red Hat [17](#page-23-0) HP Customer Self-Repair (Programme HP de réparation par le client) [23](#page-29-0) informations de contact pour HP USA [24](#page-30-0) Matrice de matériels Linux pour les ordinateurs HP [17](#page-23-0) Page de recherche du bulletin de certifications SUSE [17](#page-23-0) Ubuntu [18](#page-24-0) Linux installation [17](#page-23-0) pilotes de cartes graphiques propriétaires [18](#page-24-0) RHEL [17](#page-23-0) solutions [17](#page-23-0) loquet de dégagement du capot supérieur, identification [7](#page-13-0)

### M

méthodes de restauration et de restauration [15](#page-21-0) mise à jour de votre ordinateur [19](#page-25-0) mise à niveau des pilotes de périphériques [20](#page-26-0) Mise hors tension de l'ordinateur [21](#page-27-0) mises à jour [3](#page-9-0)

### N

nettoyage de votre ordinateur [33](#page-39-0) désinfection [33](#page-39-0) enlèvement de la poussière et des débris [33](#page-39-0) normes et législation, accessibilité [39](#page-45-0) notices d'avertissement [iii](#page-2-0) notifications de modification des produits [24](#page-30-0)

#### O

ordinateur, diagnostics [21](#page-27-0) ordinateur, maintenance [21](#page-27-0) ordinateur, mise à jour [19](#page-25-0) ordinateur, résolution des problèmes [21](#page-27-0) ordre d'amorçage, modification [16](#page-22-0) outils de Windows, utilisation [14](#page-20-0)

#### P

paramètres de Remote HP PC Hardware Diagnostics UEFI personnalisation [31](#page-37-0) utilisation [30](#page-36-0) point de restauration système, création [14](#page-20-0) Politique d'assistance HP [37](#page-43-0) Port USB SuperSpeed 10 Gbit/s avec HP Veille et Charge, identification [5](#page-11-0) port USB SuperSpeed 5 Gbit/s, identification [5](#page-11-0) port USB SuperSpeed avec HP Veille et Charge, identification [6](#page-12-0) port USB SuperSpeed, identification [6](#page-12-0) port USB Type-C, identification [5](#page-11-0) port USB, identification [6](#page-12-0) ports USB [6](#page-12-0) USB SuperSpeed [5,](#page-11-0) [6](#page-12-0) USB SuperSpeed 10 Gbit/s avec HP Veille et Charge [5](#page-11-0) USB SuperSpeed avec HP Veille et Charge [6](#page-12-0) USB Type-C [5](#page-11-0) préparation pour l'expédition [34](#page-40-0) prise combinée de sortie audio (casque)/entrée audio (microphone), identification [5,](#page-11-0) [6](#page-12-0) prise réseau, identification [6](#page-12-0) prise RJ-45 (réseau), identification [6](#page-12-0) prises réseau [6](#page-12-0) RJ-45 (réseau) [6](#page-12-0) sortie audio (casque)/entrée audio (microphone) [5,](#page-11-0) [6](#page-12-0)

#### R

récupération [14](#page-20-0) résolution des problèmes [21](#page-27-0) au démarrage [22](#page-28-0)

Customer Self-Repair (Réparation par le client) [23](#page-29-0) inspection visuelle [21](#page-27-0) pendant le fonctionnement [22](#page-28-0) ressources HP [1](#page-7-0) ressources, accessibilité [40](#page-46-0) restauration [14,](#page-20-0) [15](#page-21-0) Clé USB [15](#page-21-0) disques [15](#page-21-0) support [15](#page-21-0) restauration du système [15](#page-21-0) RHEL configuration [17](#page-23-0) Linux [17](#page-23-0)

#### S

sauvegarde, création [14](#page-20-0) sauvegardes [14](#page-20-0) SLED configuration [17](#page-23-0) spécifications, produit [7](#page-13-0) support de récupération [14](#page-20-0) création avec l'outil HP Cloud Recovery Download Tool [14](#page-20-0) création et utilisation des outils Windows [14](#page-20-0) support HP Recovery restauration [15](#page-21-0) support technique bulletins [24](#page-30-0) conseils [24](#page-30-0) contacter [25](#page-31-0) en ligne [24](#page-30-0) ordinateurs [24](#page-30-0) ressources générales [1](#page-7-0) support HP [24](#page-30-0) Systèmes prêts pour Linux création d'un disque [17](#page-23-0) Versions de Linux [17](#page-23-0)

#### T

technologie d'assistance (AT) objectif [37](#page-43-0) recherche [38](#page-44-0)

#### U

Ubuntu configuration [18](#page-24-0) Disque de pilotes HP [18](#page-24-0) URL Certification de Red Hat [17](#page-23-0)

HP Customer Self-Repair (Programme HP de réparation par le client) [23](#page-29-0) informations de contact pour HP USA [24](#page-30-0) Matrice de matériels Linux pour les ordinateurs HP [17](#page-23-0) Page de recherche du bulletin de certifications SUSE [17](#page-23-0) Ubuntu [18](#page-24-0)

#### V

vérification de la ventilation [9](#page-15-0) vis de retrait du rack, identification [4,](#page-10-0) [5,](#page-11-0) [7](#page-13-0) voyant d'activité du disque dur, identification [5](#page-11-0) voyant de la source d'alimentation, identification [5](#page-11-0)

#### W

Windows point de restauration système [14](#page-20-0) sauvegarde [14](#page-20-0) support de récupération [14](#page-20-0)